#### СОГЛАСОВАНО

Заместитель директора государственного бюджетного учреждения здравоохранения «Самарский областной медицинский информационно-аналитический центр» (MHALI)

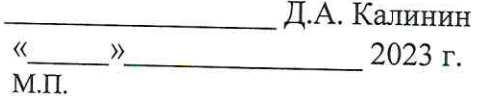

#### **УТВЕРЖДАЮ**

Руководитель портфеля проектов Акционерного общества «БАРС Груп» (АО «БАРС Груп»)

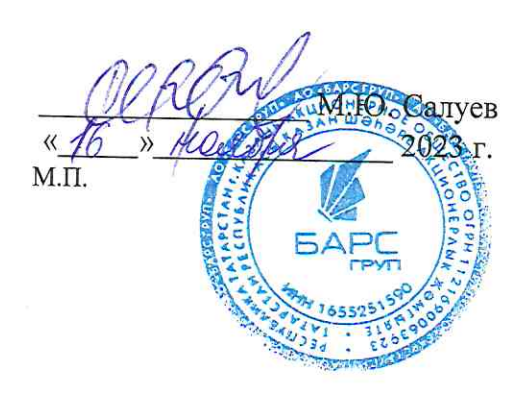

# ЕМИАС Самарской области

# Руководство администратора медицинской организации

Оказание услуг по развитию Единой медицинской информационно-аналитической системы (ЕМИАС) Самарской области способом установки и адаптации программ для ЭВМ (программного обеспечения) для достижения целей реализации национального проекта «Здравоохранение» и реализации регионального проекта «Создание единого цифрового контура в здравоохранении на основе единой государственной информационной системы здравоохранения (ЕГИСЗ)» (Очередь 23/1)

Этап 3. Обеспечение наличия функциональных возможностей согласно требованиям п.п. 4-7 Приложения №2 к Техническому заданию и их внедрение в МО

Контракт от «7» июля 2023 г. № 40/23-ДБУ

## **Содержание**

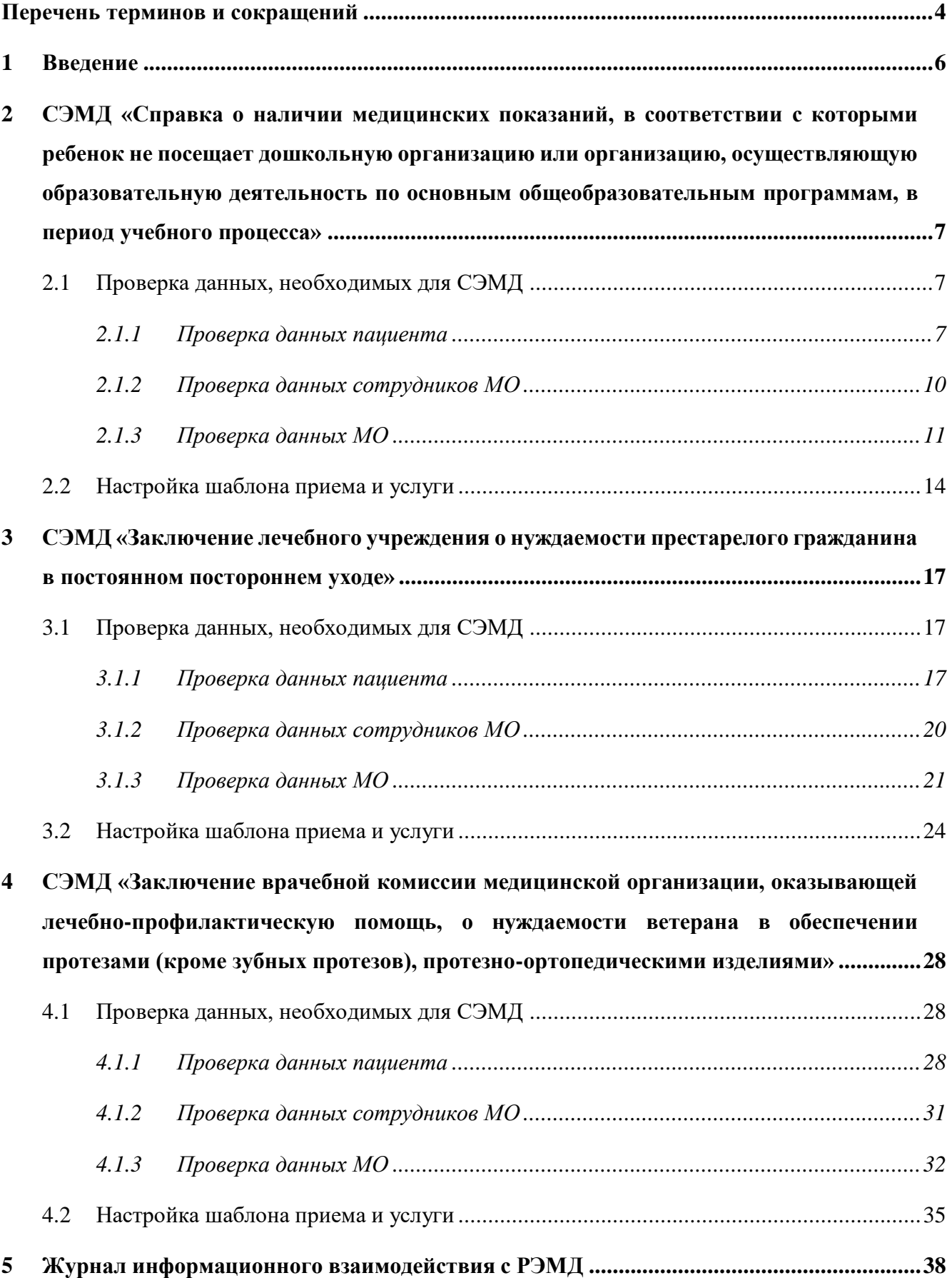

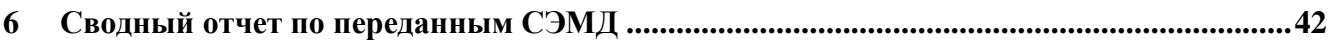

## **Перечень терминов и сокращений**

<span id="page-3-0"></span>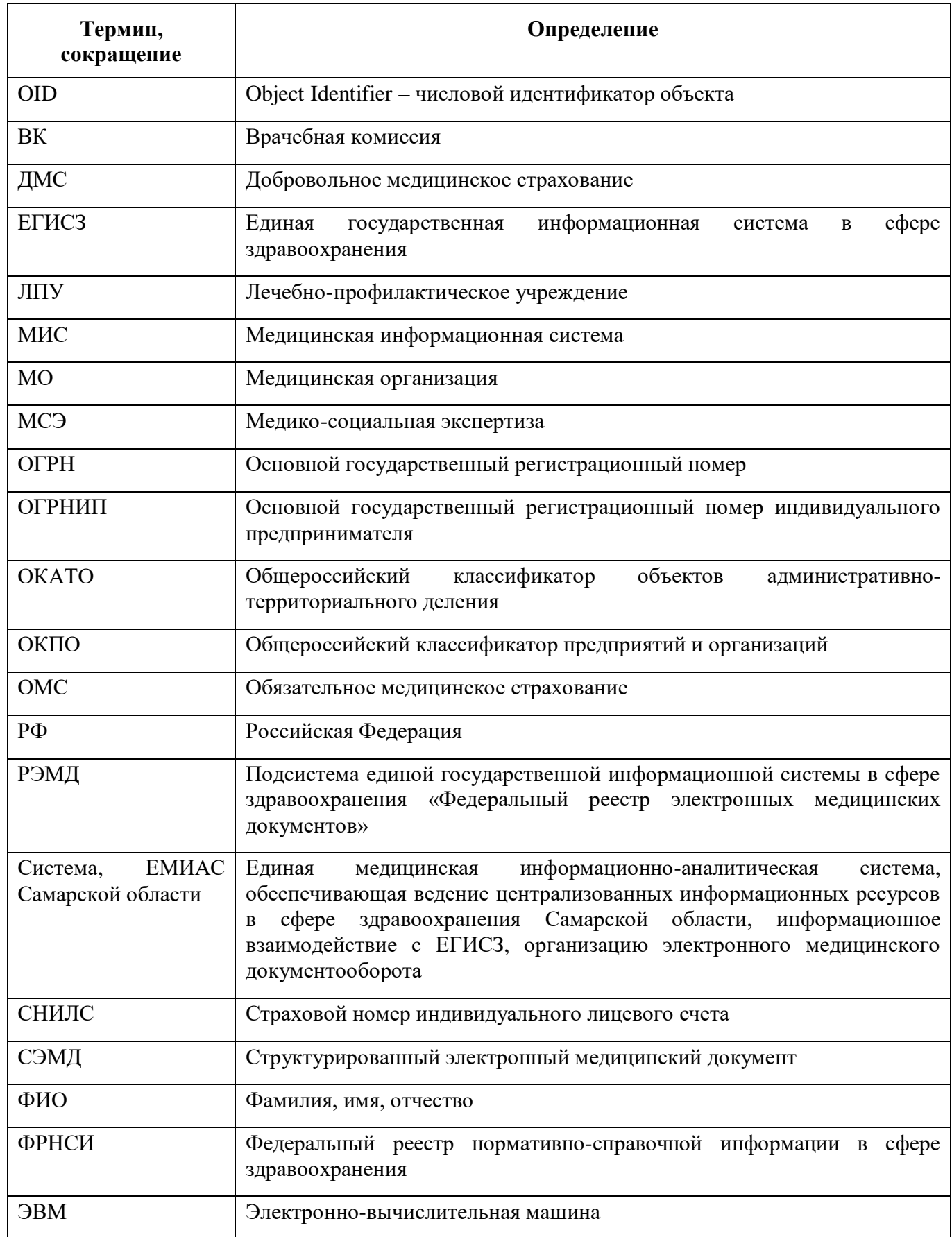

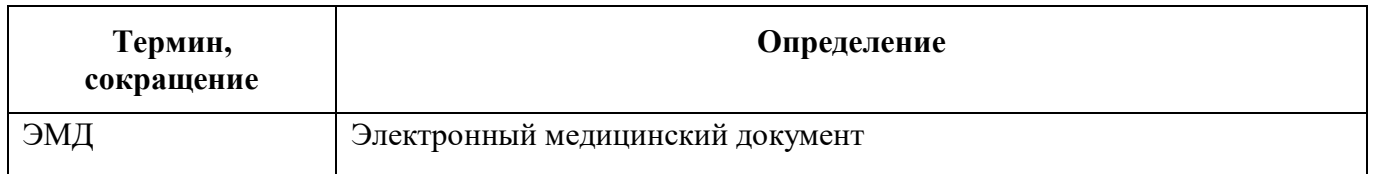

### **1 Введение**

<span id="page-5-0"></span>Настоящий документ представляет собой руководство администратора медицинской организации (далее – МО) и содержит описание настроек Системы в части функциональности формирования и отправки в РЭМД следующих СЭМД:

- «Справка о наличии медицинских показаний, в соответствии с которыми ребенок не посещает дошкольную организацию или организацию, осуществляющую образовательную деятельность по основным общеобразовательным программам, в период учебного процесса»;
- «Заключение лечебного учреждения о нуждаемости престарелого гражданина в постоянном постороннем уходе»;
- «Заключение врачебной комиссии медицинской организации, оказывающей лечебнопрофилактическую помощь, о нуждаемости ветерана в обеспечении протезами (кроме зубных протезов), протезно-ортопедическими изделиями».

<span id="page-6-0"></span>**2 СЭМД «Справка о наличии медицинских показаний, в соответствии с которыми ребенок не посещает дошкольную организацию или организацию, осуществляющую образовательную деятельность по основным общеобразовательным программам, в период учебного процесса»**

СЭМД «Справка о наличии медицинских показаний, в соответствии с которыми ребенок не посещает дошкольную организацию или организацию, осуществляющую образовательную деятельность по основным общеобразовательным программам, в период учебного процесса» предназначен для передачи данных о наличии медицинских показаний, в соответствии с которыми ребенок не посещает дошкольную организацию или организацию, осуществляющую образовательную деятельность по основным общеобразовательным программам, в период учебного процесса.

СЭМД разработан в соответствии с Приказом Министерства здравоохранения РФ от 14 сентября 2020 г. № 972н «Об утверждении Порядка выдачи медицинскими организациями справок и медицинских заключений».

#### <span id="page-6-1"></span>**2.1 Проверка данных, необходимых для СЭМД**

Поскольку в СЭМД помимо данных о самой справке включается также информация о пациенте, о сотрудниках – авторе документа, участниках подписания документа, о самой медицинской организации, при этом часть этих данных является обязательной для включения в СЭМД, то необходимо убедиться, что в Систему внесена вся необходимая информация для корректного формирования СЭМД «Справка о наличии медицинских показаний, в соответствии с которыми ребенок не посещает дошкольную организацию или организацию, осуществляющую образовательную деятельность по основным общеобразовательным программам, в период учебного процесса».

<span id="page-6-2"></span>**Примечание –** Необязательные для СЭМД данные это те данные, которые включаются в СЭМД только в случае их наличия.

#### **2.1.1 Проверка данных пациента**

Для корректного формирования СЭМД «Справка о наличии медицинских показаний, в соответствии с которыми ребенок не посещает дошкольную организацию или организацию, осуществляющую образовательную деятельность по основным общеобразовательным программам,

7

в период учебного процесса» необходимо обеспечить наличие в Системе данных пациента, по которому происходит формирование СЭМД. Проверка наличия и ввод недостающих данных пациента выполняется в его персональной медицинской карте [\(Рисунок](#page-7-0) 1). Чтобы открыть карту пациента, достаточно нажать на его ФИО в дневнике врача.

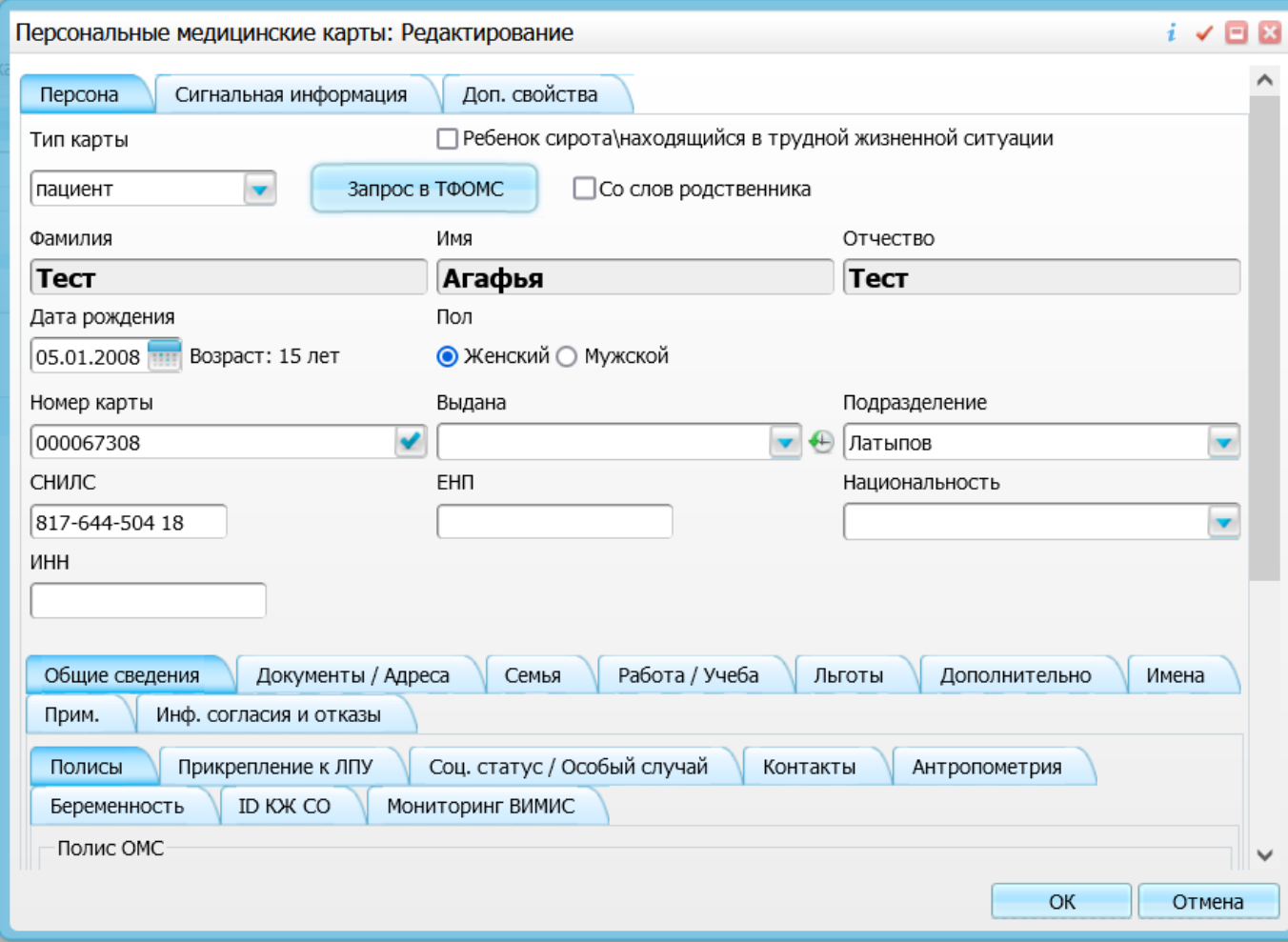

Рисунок 1 – Окно редактирования персональной медицинской карты пациента

<span id="page-7-0"></span>В СЭМД «Справка о наличии медицинских показаний, в соответствии с которыми ребенок не посещает дошкольную организацию или организацию, осуществляющую образовательную деятельность по основным общеобразовательным программам, в период учебного процесса» включаются следующие данные о пациенте:

- обязательные данные:
	- фамилия пациента. Фамилия пациента берется из поля «Фамилия», размещенного на вкладке «Персона» персональной медицинской карты пациента;
	- имя пациента. Имя пациента берется из поля «Имя», размещенного на вкладке «Персона» персональной медицинской карты пациента;

**Примечание –** При необходимости корректировка ФИО пациента выполняется на вкладке «Персона/ Имена» персональной медицинской карты пациента, путем редактирования действующей записи об именах и внесения изменений в блок полей «Именительный».

- СНИЛС пациента. СНИЛС пациента берется из поля «СНИЛС», размещенного на вкладке «Персона» персональной медицинской карты пациента;
- полис ОМС пациента (в случае, если прием оплачивается за счет средств ОМС). Данные полиса ОМС берутся с вкладки «Персона/ Общие сведения/ Полисы» персональной медицинской карты пациента, из блока «Полис ОМС». При этом в блоке «Полис ОМС» выбирается тот полис, период действия которого распространяется на дату оказания услуги. Также для полиса ОМС в обязательном порядке должны быть заполнены следующие поля: «Вид полиса», «Серия», «Номер», «Кем выдан», «Дата выдачи» и «Действует с ... по»;
- полис ДМС пациента (если прием оплачивается за счет средств ДМС). Данные полиса ДМС берутся с вкладки «Персона/ Общие сведения/ Полисы» персональной медицинской карты пациента, из блока «Полис ДМС». При этом в блоке «Полис ОМС» выбирается тот полис, период действия которого распространяется на дату оказания услуги. Также для полиса ОМС в обязательном порядке должны быть заполнены следующие поля: «Серия», «Номер», «Кем выдан», «Дата выдачи» и «Действует с ... по».

**Примечание –** Если прием оплачивается за счет личных средств пациента/ третьих лиц, то должен быть заведен договор об оказании платных медицинских услуг. Договор создается в момент записи пациента на услугу в регистратуре. Проверить наличие заведенного договора можно по пути «Учет/ Учет платных услуг/ Учет договоров».

- необязательные данные:
	- отчество пациента. Отчество пациента берется из поля «Отчество», размещенного на вкладке «Персона» персональной медицинской карты пациента;
	- дата рождения пациента. Дата рождения пациента берется из поля «Дата рождения», размещенного на вкладке «Персона» персональной медицинской карты пациента;
	- пол пациента. Пол пациента берется из поля «Пол», размещенного на вкладке «Персона» персональной медицинской карты пациента;
	- документ, удостоверяющий личность пациента. Данные документа берутся с вкладки «Персона/ Документы/Адреса» персональной медицинской карты пациента, из блока «Документ». При этом в блоке «Документ» выбирается тот документ, период действия которого распространяется на дату оказания услуги.

Также для документа в обязательном порядке должны быть заполнены следующие поля: «Тип документа», «Номер», «Дата выдачи» и «Действует с»;

- адреса пациента. Адресные данные берутся с вкладки «Персона/ Документы/Адреса» персональной медицинской карты пациента. При этом выбираются те адреса, периоды действия которых распространяются на дату оказания услуги;
- контакты пациента. Контактные данные (телефон, электронная почта) берутся с вкладки «Персона/ Общие сведения/ Контакты» персональной медицинской карты пациента.

#### **2.1.2 Проверка данных сотрудников МО**

<span id="page-9-0"></span>Для корректного формирования СЭМД «Справка о наличии медицинских показаний, в соответствии с которыми ребенок не посещает дошкольную организацию или организацию, осуществляющую образовательную деятельность по основным общеобразовательным программам, в период учебного процесса» необходимо обеспечить наличие в Системе данных сотрудников МО, участвующих в формировании и подписании СЭМД. Проверка наличия и ввод недостающих данных сотрудника выполняется в окне редактирования сотрудника [\(Рисунок](#page-9-1) 2). Чтобы открыть окно редактирования сотрудника, необходимо выбрать пункт главного меню «Настройки/ Настройка персонала/ Персонал» и в отобразившемся списке нажать на ФИО сотрудника.

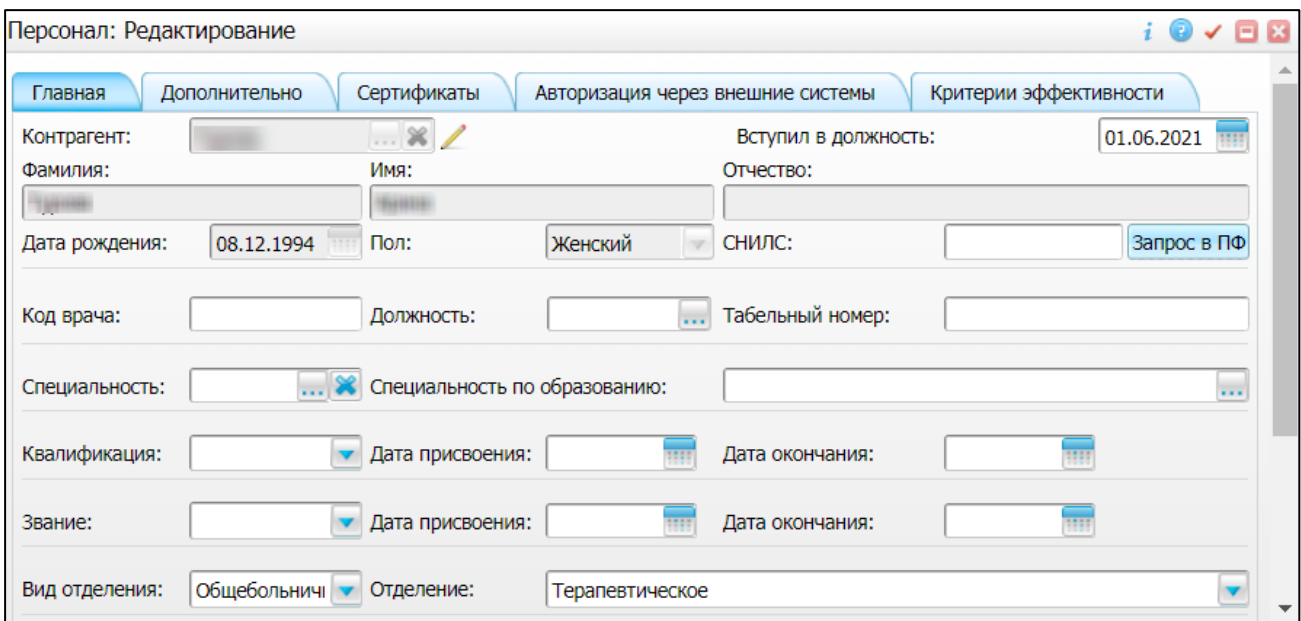

Рисунок 2 – Окно редактирования сотрудника

<span id="page-9-1"></span>В СЭМД «Справка о наличии медицинских показаний, в соответствии с которыми ребенок не посещает дошкольную организацию или организацию, осуществляющую образовательную

деятельность по основным общеобразовательным программам, в период учебного процесса» включаются следующие данные о сотруднике:

- обязательные данные:
	- фамилия сотрудника. Фамилия сотрудника берется из поля «Фамилия», размещенного на вкладке «Главная» окна редактирования персонала;
	- имя сотрудника. Имя сотрудника берется из поля «Имя», размещенного на вкладке «Главная» окна редактирования персонала;

**Примечание –** При необходимости корректировка ФИО сотрудника выполняется путем редактирования ФИО связанного контрагента, переход к карточке редактирования которого осуществляется с помощью кнопки рядом с полем «Контрагент».

- СНИЛС сотрудника. СНИЛС сотрудника берется из поля «СНИЛС», размещенного на вкладке «Главная» окна редактирования персонала;
- должность сотрудника. Должность сотрудника берется из поля «Должность», размещенного на вкладке «Главная» окна редактирования персонала.

**Примечание –** В СЭМД включается должность по справочнику ФРНСИ «Должности медицинских и фармацевтических работников» (OID «1.2.643.5.1.13.13.11.1002»).

- необязательные данные:
	- отчество сотрудника. Отчество сотрудника берется из поля «Отчество», размещенного на вкладке «Главная» окна редактирования персонала;
	- контакты сотрудника. Контактные данные сотрудника берутся из карточки контрагента, связанного с сотрудником, с вкладки «Контакты». При этом выбираются только контакты с типом «Телефон служебный» и «Рабочая почта». Переход к карточке связанного контрагента осуществляется с помощью кнопки

рядом с полем «Контрагент» окна редактирования персонала.

### **2.1.3 Проверка данных МО**

<span id="page-10-0"></span>Для корректного формирования СЭМД «Справка о наличии медицинских показаний, в соответствии с которыми ребенок не посещает дошкольную организацию или организацию, осуществляющую образовательную деятельность по основным общеобразовательным программам, в период учебного процесса» необходимо обеспечить наличие в Системе данных МО, в рамках которой происходит формирование СЭМД. Проверка наличия и ввод недостающих данных МО выполняется в окне «Список ЛПУ: редактирование» [\(Рисунок](#page-11-0) 3), доступном по пути «Настройки/ Настройка структуры ЛПУ/ ЛПУ: реквизиты», вкладка «Информация об ЛПУ», поле «ЛПУ из

реестра МО», кнопка  $\ldots$ , на выделенной МО пункт контекстного меню «Редактировать».

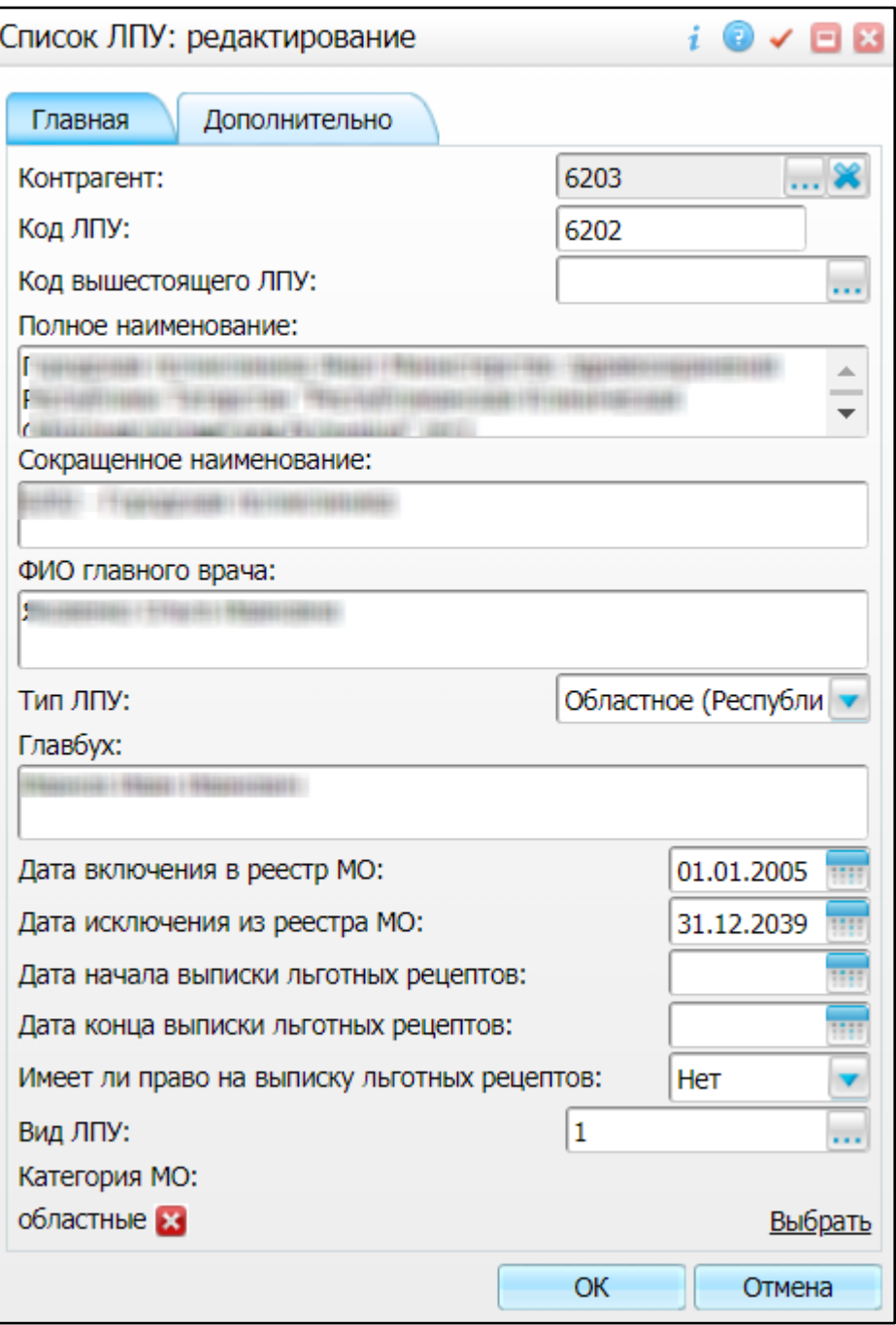

Рисунок 3 – Окно «Список ЛПУ: редактирование»

<span id="page-11-0"></span>В СЭМД Справка о наличии медицинских показаний, в соответствии с которыми ребенок не посещает дошкольную организацию или организацию, осуществляющую образовательную деятельность по основным общеобразовательным программам, в период учебного процесса» включаются следующие данные МО:

- обязательные данные:
	- наименование медицинской организации. Наименование МО берется из поля «Полное наименование», размещенного на вкладке «Главная» окна «Список ЛПУ: редактирование»;

**Примечание –** В СЭМД включается наименование МО по справочнику ФРНСИ «Реестр медицинских организаций Российской Федерации» (OID «1.2.643.5.1.13.13.11.1461»).

- адрес медицинской организации. Адресные данные берутся из карточки контрагента, связанного с МО. Переход к карточке связанного контрагента из окна «Список ЛПУ: редактирование» выполняется следующим образом: вкладка «Главная», поле «Контрагент», кнопка ..., на выделенном контрагенте пункт контекстного меню «Редактировать», вкладка «Адреса».
- необязательные данные:
	- код ОГРН/ОГРНИП медицинской организации. Код ОГРН/ОГРНИП берется из карточки контрагента, связанного с МО. Переход к карточке связанного контрагента из окна «Список ЛПУ: редактирование» выполняется следующим образом: вкладка «Главная», поле «Контрагент», кнопка ..., на выделенном контрагенте пункт контекстного меню «Редактировать», вкладка «Главная», поле «ОГРН» или «Код ОГРНИП»;
	- код ОКПО медицинской организации. Код ОКПО берется из карточки контрагента, связанного с МО. Переход к карточке связанного контрагента из окна «Список ЛПУ: редактирование» выполняется следующим образом: вкладка «Главная», поле «Контрагент», кнопка ..., на выделенном контрагенте пункт контекстного меню «Редактировать», вкладка «Главная», поле «ОКПО»;
	- код ОКАТО медицинской организации. Код ОКАТО берется из окна «Реквизиты ЛПУ» доступного по пути: «Настройки/ Настройка структуры ЛПУ/ ЛПУ: реквизиты», вкладка «Информация об ЛПУ», поле «Код ЛПУ по ОКАТО»;
	- контакты медицинской организации. В качестве контактов МО берутся следующие данные:
		- телефонные номер контрагента, связанного с текущей МО. Переход к карточке связанного контрагента из окна «Список ЛПУ: редактирование» выполняется следующим образом: вкладка «Главная», поле «Контрагент», кнопка  $\Box$ , на выделенном контрагенте пункт контекстного меню «Редактировать», вкладка «Контакты»;
		- телефонные номера, указанные в окне «Реквизиты ЛПУ», доступном по пути: «Настройки/ Настройка структуры ЛПУ/ ЛПУ: реквизиты», вкладка «Информация об ЛПУ», поле «Телефоны ЛПУ».
- лицензия медицинской организации. Данные о лицензии МО берутся из следующих полей, размещенных на вкладке «Дополнительно» окна «Список ЛПУ: редактирование»:
	- «Лицензия ЛПУ» номер лицензии на осуществление медицинской деятельности;
	- «Дата регистрации лицензии» дата регистрации лицензии на осуществление медицинской деятельности;
	- «Организация, выдавшая лицензию» наименование организации, выдавшей лицензию на осуществление медицинской деятельности.

<span id="page-13-0"></span>**Примечание –** Поля для ввода данных о лицензии МО настраиваются по необходимости и могут отсутствовать на вкладке «Дополнительно».

#### **2.2 Настройка шаблона приема и услуги**

Для формирования СЭМД «Справка о наличии медицинских показаний, в соответствии с которыми ребенок не посещает дошкольную организацию или организацию, осуществляющую образовательную деятельность по основным общеобразовательным программам, в период учебного процесса» выполните следующие действия:

- добавьте услугу «SPRAVKA\_V\_DOU» по пути: «Словари/ Услуги/ Услуги нашего ЛПУ/ Услуги нашего ЛПУ»;
- добавьте шаблон с кодом «SPRAVKA\_V\_DOU\_SHKOLU», к которому привязана услуга «SPRAVKA\_V\_DOU - Получение справки освобождения ребенка от посещения дошкольной организации», по пути: «Система/ Конструктор шаблонов услуг/ Шаблоны услуг».

Данную услугу необходимо добавить сотруднику через окно «Настройка персонала» [\(Рисунок](#page-14-0) 4).

|                       | <b>Персонал</b>                                                                                                    |                                           |                   |                      |              |                |   |                       |                                |                        |     |
|-----------------------|----------------------------------------------------------------------------------------------------|-------------------------------------------|-------------------|----------------------|--------------|----------------|---|-----------------------|--------------------------------|------------------------|-----|
| $\boxed{\mathcal{O}}$ | O.                                                                                                    | Ф.И.О. сотрудника [1] $31$                |                   | Or                   | Специаль [1] | Должность      | m | $\Pi$ $\Pi$           | Дата увольн                    | EC $\boxed{\parallel}$ | Вид |
|                       |                                                                                                    | Латыпов Ильшат                            |                   | $\blacktriangledown$ |              |                | v |                       | m                              | Bce v                  |     |
|                       | 9243278326                                                                                                    | Латыпов Ильшат Фанурович Поликлин Терапия |                   |                      |              | Врач-терапевт  |   | 435<br>BARS I.L.      |                                | п                      | Пол |
|                       |                                                                                                    |                                           |                   |                      |              |                |   |                       |                                |                        |     |
|                       |                                                                                                    |                                           |                   |                      |              |                |   |                       |                                |                        |     |
|                       |                                                                                                    |                                           |                   |                      |              |                |   |                       |                                |                        |     |
|                       |                                                                                                    |                                           |                   |                      |              |                |   |                       |                                |                        |     |
|                       |                                                                                                    |                                           |                   |                      |              |                |   |                       |                                |                        |     |
|                       |                                                                                                    |                                           |                   |                      |              |                |   |                       |                                |                        |     |
|                       |                                                                                                    |                                           |                   |                      |              |                |   |                       |                                |                        |     |
| $\checkmark$          |                                                                                                    |                                           |                   |                      |              |                |   |                       |                                |                        |     |
|                       | $\vert 1 \vert$<br>$\overline{p}$ no 30<br>записей на странице<br>$\blacktriangledown$                                                                                 | перейти на                                | <b>• страницу</b> |                      |              | $\blacksquare$ |   | Профиль Скрыть фильтр | <b>ИЗИТИ</b> В Очистить фильтр |                        |     |
| ñ<br>$\heartsuit$     | Оказываемые услуги<br>Исследование                                                                                                    |                                           |                   |                      |              |                |   |                       |                                |                        |     |
|                       |                                                                                                    |                                           |                   |                      |              |                |   |                       |                                |                        |     |
|                       | %DOU                                                                                                    |                                           |                   |                      |              |                |   |                       |                                |                        |     |
|                       | SPRAVKA_V_DOU Справка о наличии медицинских показаний, в соответствии с которыми ребенок не посещает дошкольную организацию или организацию, осуществляющую образовате |                                           |                   |                      |              |                |   |                       |                                |                        |     |
|                       |                                                                                                    |                                           |                   |                      |              |                |   |                       |                                |                        |     |
|                       |                                                                                                    |                                           |                   |                      |              |                |   |                       |                                |                        |     |
|                       |                                                                                                    |                                           |                   |                      |              |                |   |                       |                                |                        |     |

Рисунок 4 – Окно «Настройка персонала»

<span id="page-14-0"></span>На рисунке ниже [\(Рисунок](#page-15-0) 5) отображается вкладка «Сведения о документе», основная для формирования СЭМД «Справка о наличии медицинских показаний, в соответствии с которыми ребенок не посещает дошкольную организацию или организацию, осуществляющую образовательную деятельность по основным общеобразовательным программам, в период учебного процесса».

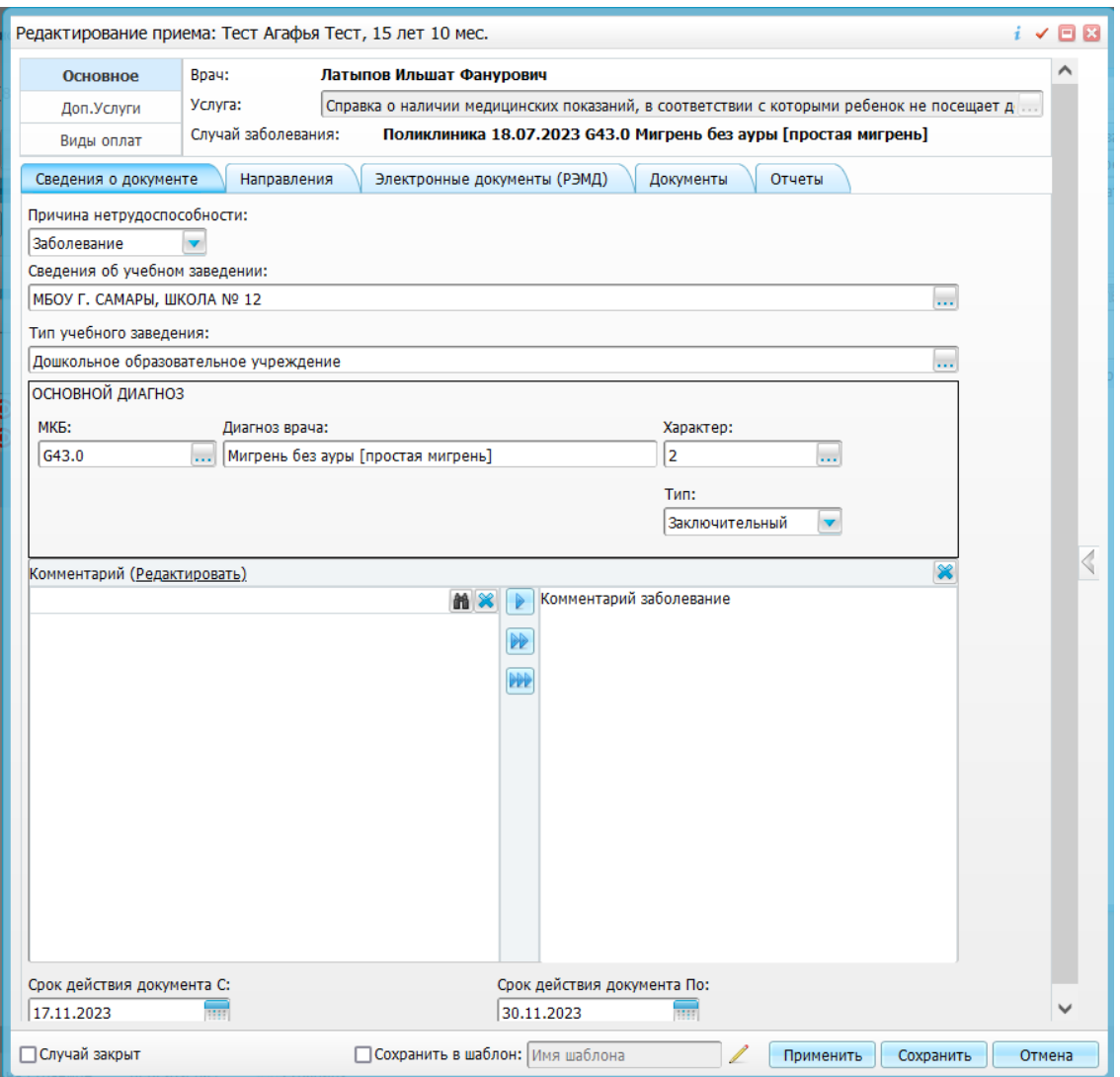

Рисунок 5 – Вкладка «Сведения о документе»

<span id="page-15-0"></span>В таблице ниже представлены параметры вкладки «Сведения о документе» [\(Таблица 1\)](#page-15-1).

<span id="page-15-1"></span>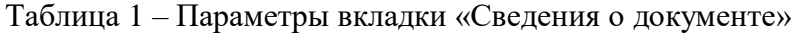

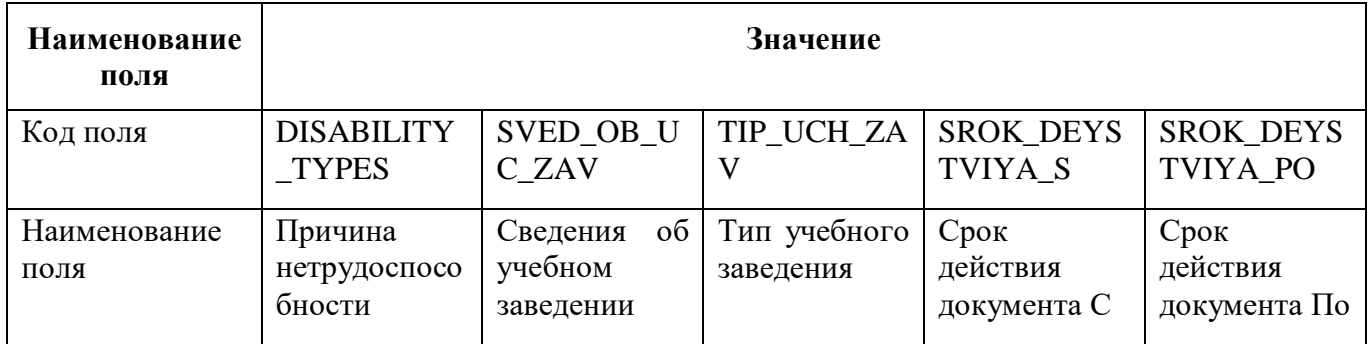

## <span id="page-16-0"></span>**3 СЭМД «Заключение лечебного учреждения о нуждаемости престарелого гражданина в постоянном постороннем уходе»**

СЭМД «Заключение лечебного учреждения о нуждаемости престарелого гражданина в постоянном постороннем уходе» предназначен для передачи данных о нуждаемости престарелого гражданина в постоянном постороннем уходе. СЭМД разработан в соответствии с Приказом Министерства здравоохранения РФ от 14 сентября 2020 г. № 972н «Об утверждении Порядка выдачи медицинскими организациями справок и медицинских заключений».

#### <span id="page-16-1"></span>**3.1 Проверка данных, необходимых для СЭМД**

Поскольку в СЭМД помимо данных о заключении врачебной комиссии включается также информация о пациенте, о сотрудниках – авторе документа, участниках подписания документа и участниках врачебной комиссии, о самой медицинской организации, при этом часть этих данных является обязательной для включения в СЭМД, то необходимо убедиться, что в Систему внесена вся необходимая информация для корректного формирования СЭМД «Заключение лечебного учреждения о нуждаемости престарелого гражданина в постоянном постороннем уходе».

<span id="page-16-2"></span>**Примечание –** Необязательные для СЭМД данные это те данные, которые включаются в СЭМД только в случае их наличия в Системе.

#### **3.1.1 Проверка данных пациента**

Для корректного формирования СЭМД «Заключение лечебного учреждения о нуждаемости престарелого гражданина в постоянном постороннем уходе» необходимо обеспечить наличие в Системе данных пациента, по которому происходит формирование СЭМД. Проверка наличия и ввод недостающих данных пациента выполняется в его персональной медицинской карте [\(Рисунок](#page-17-0)  [6\)](#page-17-0). Чтобы открыть карту пациента, достаточно нажать на его ФИО в дневнике врача.

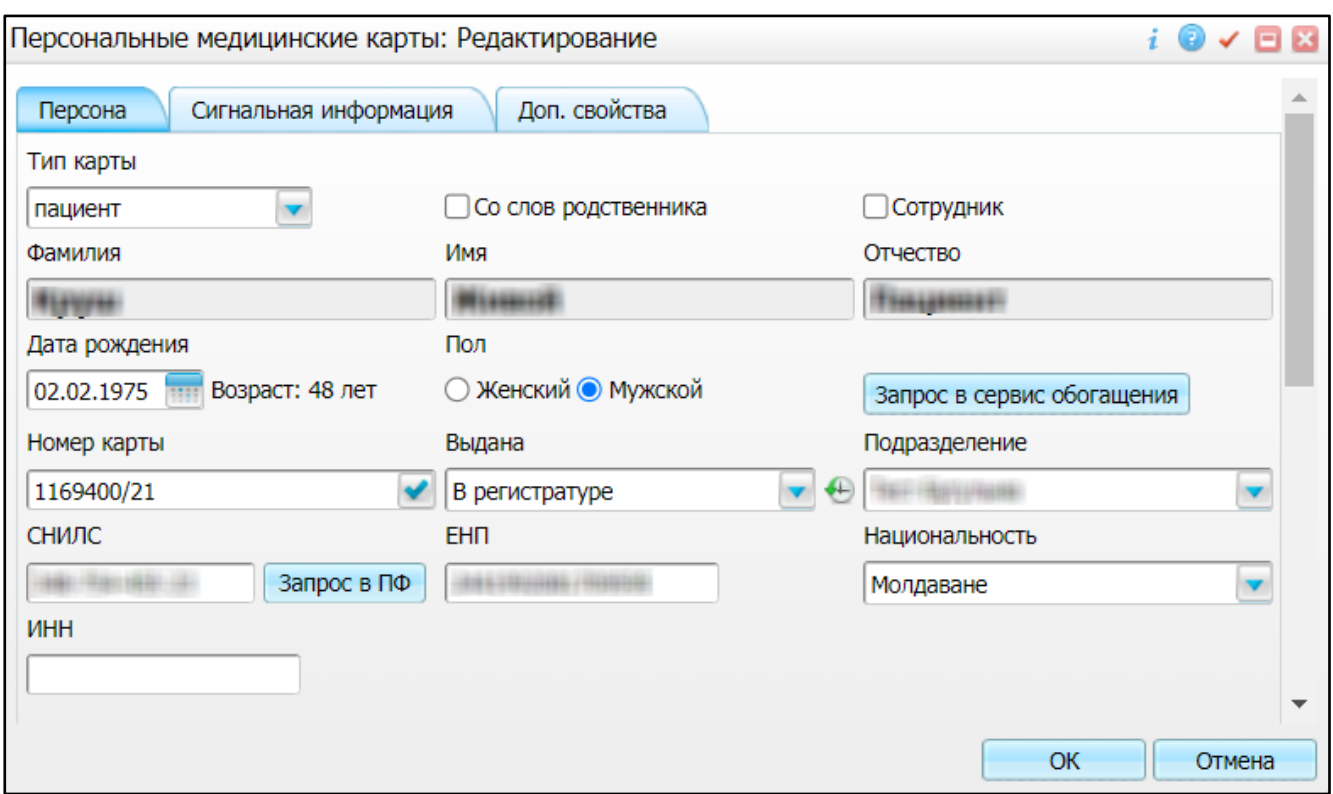

Рисунок 6 – Окно редактирования персональной медицинской карты пациента

<span id="page-17-0"></span>В СЭМД «Заключение лечебного учреждения о нуждаемости престарелого гражданина в постоянном постороннем уходе» включаются следующие данные о пациенте:

- обязательные данные:
	- имя пациента. Имя пациента берется из поля «Имя», размещенного на вкладке «Персона» персональной медицинской карты пациента;
	- фамилия пациента. Фамилия пациента берется из поля «Фамилия», размещенного на вкладке «Персона» персональной медицинской карты пациента;

**Примечание –** При необходимости корректировка ФИО пациента выполняется на вкладке «Персона/ Имена» персональной медицинской карты пациента, путем редактирования действующей записи об именах и внесения изменений в блок полей «Именительный».

- пол пациента. Пол пациента берется из поля «Пол», размещенного на вкладке «Персона» персональной медицинской карты пациента;
- дата рождения пациента. Дата рождения пациента берется из поля «Дата рождения», размещенного на вкладке «Персона» персональной медицинской карты пациента;
- СНИЛС пациента. СНИЛС пациента берется из поля «СНИЛС», размещенного на вкладке «Персона» персональной медицинской карты пациента;
- полис ОМС/ДМС пациента. Данные полиса берутся с вкладки «Персона/ Общие сведения/ Полисы» персональной медицинской карты пациента, из блоков «Полис

ОМС» или «Полис ДМС». При этом в блоке выбирается тот полис, период действия которого распространяется на дату оказания услуги ВК. Также для полиса в обязательном порядке должны быть заполнены следующие поля: «Вид полиса» (только для полиса ОМС), «Номер», «Кем выдан», «Дата выдачи» и «Действует с»;

**Примечание** – В СЭМД включается вид полиса ОМС по справочнику ФРНСИ «Виды полиса обязательного медицинского страхования» (OID «1.2.643.5.1.13.13.11.1035»).

> – документ, удостоверяющий личность пациента. Данные документа берутся с вкладки «Персона/ Документы/Адреса» персональной медицинской карты пациента, из блока «Документ». При этом в блоке «Документ» выбирается тот документ, период действия которого распространяется на дату оказания приёма. Также для документа в обязательном порядке должны быть заполнены следующие поля: «Тип документа», «Номер», «Дата выдачи» и «Действует с».

**Примечание –** В СЭМД включается тип документа, удостоверяющего личность, по справочнику ФРНСИ «Документы, удостоверяющие личность» (OID «1.2.643.5.1.13.13.99.2.48»).

- необязательные данные:
	- отчество пациента. Отчество пациента берется из поля «Отчество», размещенного на вкладке «Персона» персональной медицинской карты пациента;
	- адреса постоянной и временной регистрации пациента. Данные адреса берутся с вкладки «Персона/ Документы/Адреса» персональной медицинской карты пациента. При этом выбирается тот адрес регистрации, период действия которого распространяется на дату оказания приёма;
	- контакты пациента. Контактные данные (телефон, электронная почта) берутся с вкладки «Персона/ Общие сведения/ Контакты» персональной медицинской карты пациента;
	- инвалидность пациента. Данные об инвалидности берутся с вкладки «Персона/ Льготы/ Инвалидность» персональной медицинской карты пациента, из блока «Инвалидность». При этом в блоке выбирается та запись об инвалидности, период действия которой распространяется на дату оказания услуги ВК. Также для записи об инвалидности в обязательном порядке должны быть заполнены следующие поля: «Вид», «Группа» и «Действует с».

#### **Примечания**

1 В СЭМД включается статус инвалидности по справочнику ФРНСИ «Типустановления инвалидности (впервые, повторно)» (OID «1.2.643.5.1.13.13.11.1041»).

<span id="page-19-0"></span>2 В СЭМД включается группа инвалидности по справочнику ФРНСИ «Группы инвалидности» (OID «1.2.643.5.1.13.13.11.1053»).

#### **3.1.2 Проверка данных сотрудников МО**

Для корректного формирования СЭМД «Заключение лечебного учреждения о нуждаемости престарелого гражданина в постоянном постороннем уходе» необходимо обеспечить наличие в Системе данных сотрудников МО, участвующих в формировании и подписании СЭМД, а также сотрудников – участников врачебной комиссии. Проверка наличия и ввод недостающих данных сотрудника выполняется в окне редактирования сотрудника [\(Рисунок 7\)](#page-19-1). Чтобы открыть окно редактирования сотрудника, необходимо выбрать пункт главного меню «Настройки/ Настройка персонала/ Персонал» и в отобразившемся списке нажать на ФИО сотрудника.

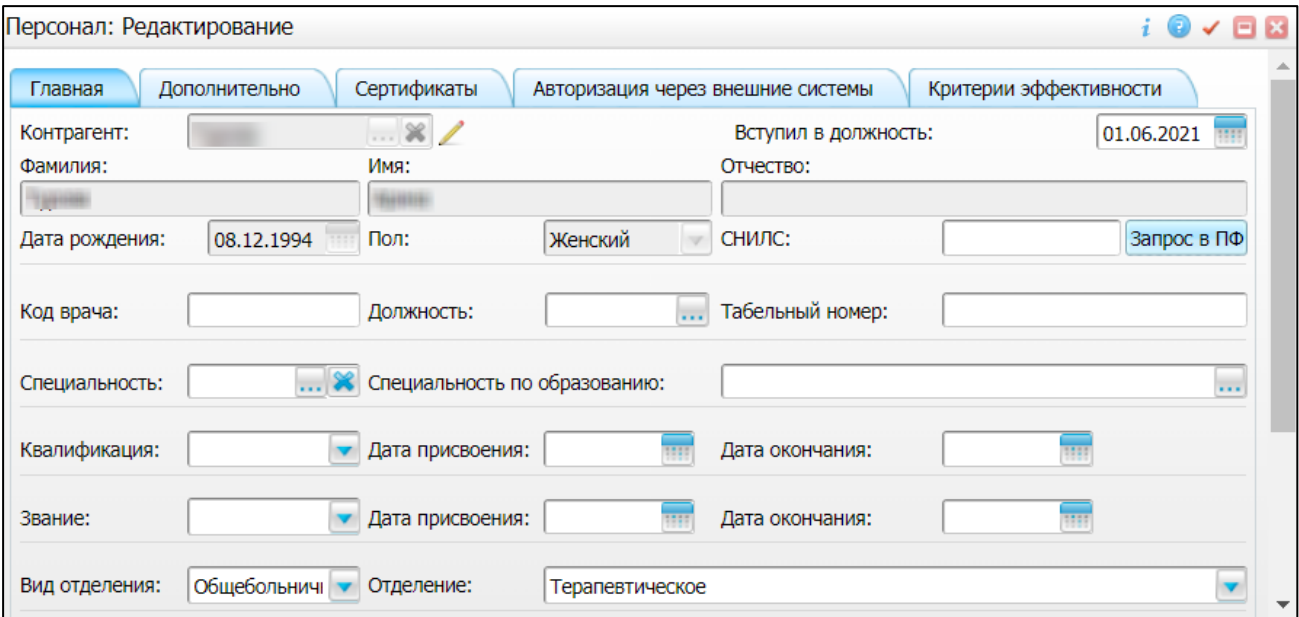

Рисунок 7 – Окно редактирования сотрудника

<span id="page-19-1"></span>В СЭМД «Заключение лечебного учреждения о нуждаемости престарелого гражданина в постоянном постороннем уходе» включаются следующие данные о сотруднике:

- обязательные данные:
	- фамилия сотрудника. Фамилия сотрудника берется из поля «Фамилия», размещенного на вкладке «Главная» окна редактирования персонала;
	- имя сотрудника. Имя сотрудника берется из поля «Имя», размещенного на вкладке «Главная» окна редактирования персонала;

**Примечание –** При необходимости корректировка ФИО сотрудника выполняется путем редактирования ФИО связанного контрагента, переход к карточке редактирования которого осуществляется с помощью кнопки рядом с полем «Контрагент».

– должность сотрудника. Должность сотрудника берется из поля «Должность», размещенного на вкладке «Главная» окна редактирования персонала.

**Примечание** – В СЭМД включается должность по справочнику ФРНСИ «Должности медицинских и фармацевтических работников» (OID «1.2.643.5.1.13.13.11.1002»).

- необязательные данные:
	- отчество сотрудника. Отчество сотрудника берется из поля «Отчество», размещенного на вкладке «Главная» окна редактирования персонала;
	- контакты сотрудника. Контактные данные сотрудника берутся из карточки контрагента, связанного с сотрудником, с вкладки «Контакты». При этом выбираются только контакты с типом «Телефон служебный» и «Рабочая почта». Переход к карточке связанного контрагента осуществляется с помощью кнопки рядом с полем «Контрагент» окна редактирования персонала.

#### <span id="page-20-0"></span>**3.1.3 Проверка данных МО**

Для корректного формирования СЭМД «Заключение лечебного учреждения о нуждаемости престарелого гражданина в постоянном постороннем уходе» необходимо обеспечить наличие в Системе данных МО, в рамках которой происходит формирование СЭМД. Проверка наличия и ввод недостающих данных МО выполняется в окне «Список ЛПУ: редактирование» [\(Рисунок 8\)](#page-21-0), доступном по пути «Настройки/ Настройка структуры ЛПУ/ ЛПУ: реквизиты», вкладка «Информация об ЛПУ», поле «ЛПУ из реестра МО», кнопка  $\Box$ , на выделенной МО пункт контекстного меню «Редактировать».

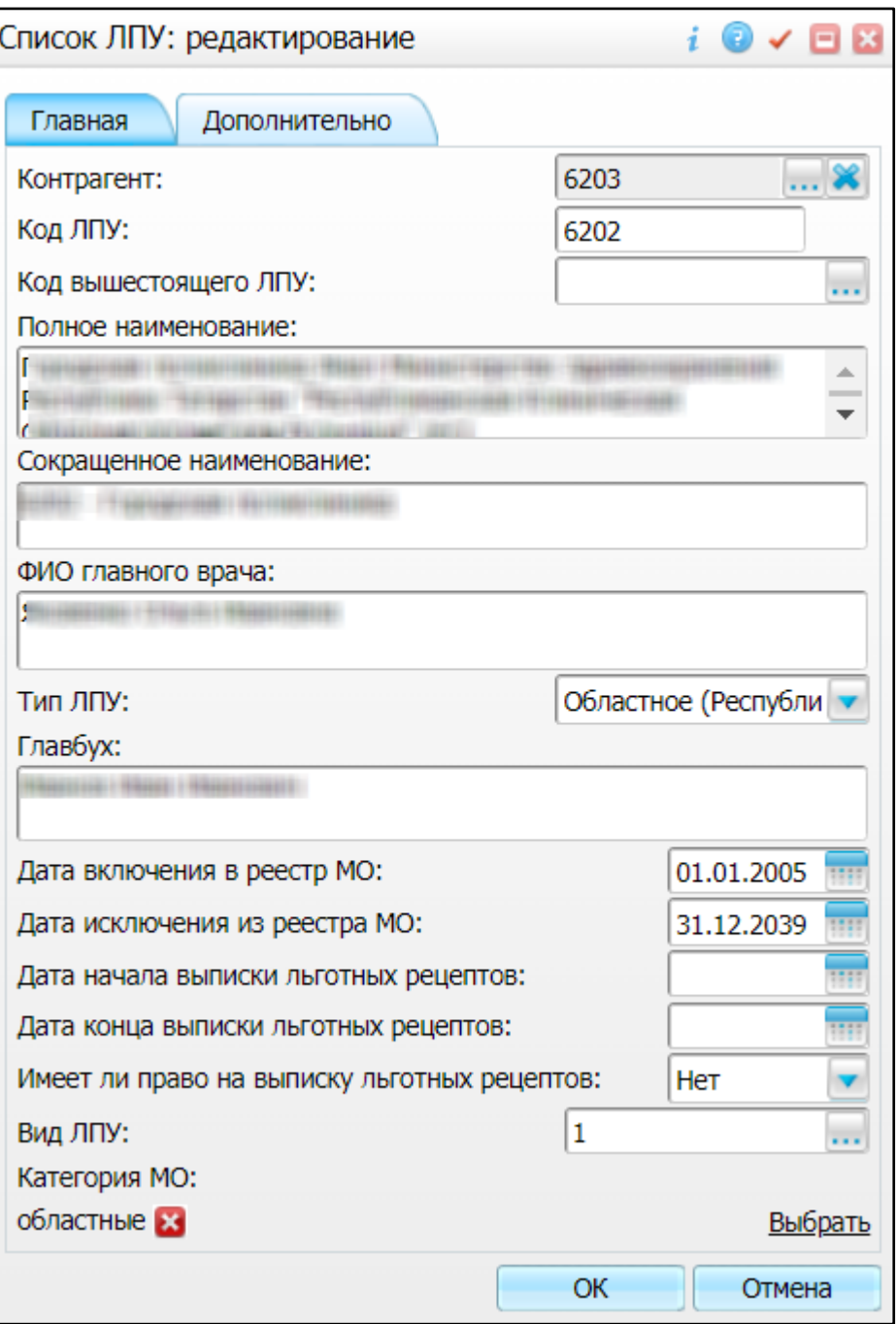

Рисунок 8 – Окно «Список ЛПУ: редактирование»

<span id="page-21-0"></span>В СЭМД «Заключение лечебного учреждения о нуждаемости престарелого гражданина в постоянном постороннем уходе» включаются следующие данные МО:

- обязательные данные:
	- наименование медицинской организации. Наименование МО берется из поля «Полное наименование», размещенного на вкладке «Главная» окна «Список ЛПУ: редактирование»;

**Примечание –** В СЭМД включается наименование МО по справочнику ФРНСИ «Реестр медицинских организаций Российской Федерации» (OID «1.2.643.5.1.13.13.11.1461»).

- адрес медицинской организации. Адресные данные берутся из карточки контрагента, связанного с МО. Переход к карточке связанного контрагента из окна «Список ЛПУ: редактирование» выполняется следующим образом: вкладка «Главная», поле «Контрагент», кнопка ..., на выделенном контрагенте пункт контекстного меню «Редактировать», вкладка «Адреса».
- необязательные данные:
	- код ОГРН/ОГРНИП медицинской организации. Код ОГРН/ОГРНИП берется из карточки контрагента, связанного с МО. Переход к карточке связанного контрагента из окна «Список ЛПУ: редактирование» выполняется следующим образом: вкладка «Главная», поле «Контрагент», кнопка ..., на выделенном контрагенте пункт контекстного меню «Редактировать», вкладка «Главная», поле «ОГРН» или «Код ОГРНИП»;
	- код ОКПО медицинской организации. Код ОКПО берется из карточки контрагента, связанного с МО. Переход к карточке связанного контрагента из окна «Список ЛПУ: редактирование» выполняется следующим образом: вкладка «Главная», поле «Контрагент», кнопка  $\Box$ , на выделенном контрагенте пункт контекстного меню «Редактировать», вкладка «Главная», поле «ОКПО»;
	- код ОКАТО медицинской организации. Код ОКАТО берется из окна «Реквизиты ЛПУ» доступного по пути: «Настройки/ Настройка структуры ЛПУ/ ЛПУ: реквизиты», вкладка «Информация об ЛПУ», поле «Код ЛПУ по ОКАТО»;
	- контакты медицинской организации. В качестве контактов МО берутся следующие данные:
		- телефонные номер контрагента, связанного с текущей МО. Переход к карточке связанного контрагента из окна «Список ЛПУ: редактирование» выполняется следующим образом: вкладка «Главная», поле «Контрагент», кнопка  $\cdots$ , на выделенном контрагенте пункт контекстного меню «Редактировать», вкладка «Контакты»;
		- телефонные номера, указанные в окне «Реквизиты ЛПУ», доступном по пути: «Настройки/ Настройка структуры ЛПУ/ ЛПУ: реквизиты», вкладка «Информация об ЛПУ», поле «Телефоны ЛПУ».
	- лицензия медицинской организации. Данные о лицензии МО берутся из следующих полей, размещенных на вкладке «Дополнительно» окна «Список ЛПУ: редактирование»:
- «Лицензия ЛПУ» номер лицензии на осуществление медицинской деятельности;
- «Дата регистрации лицензии» дата регистрации лицензии на осуществление медицинской деятельности;
- «Организация, выдавшая лицензию» наименование организации, выдавшей лицензию на осуществление медицинской деятельности.

<span id="page-23-0"></span>**Примечание** – Поля для ввода данных о лицензии МО настраиваются по необходимости и могут отсутствовать на вкладке «Дополнительно».

#### **3.2 Настройка шаблона приема и услуги**

Для формирования СЭМД «Заключение лечебного учреждения о нуждаемости престарелого гражданина в постоянном постороннем уходе» выполните следующие действия:

- добавьте услугу «SEMD\_VK\_OLD» по пути: «Словари/ Услуги/ Услуги нашего ЛПУ/ Услуги нашего ЛПУ»;
- добавьте шаблон с кодом «SEMD\_VK\_OLD», к которому привязана услуга «SPRAVKA\_V\_DOU», по пути: «Система/ Конструктор шаблонов услуг/ Шаблоны услуг».

Данную услугу необходимо добавить сотруднику через окно «Настройка персонала» по пути «Настройки/ Настройка персонала».

На рисунке ниже [\(Рисунок](#page-24-0) 9) отображается вкладка «Основное», основная для формирования СЭМД «Заключение лечебного учреждения о нуждаемости престарелого гражданина в постоянном постороннем уходе».

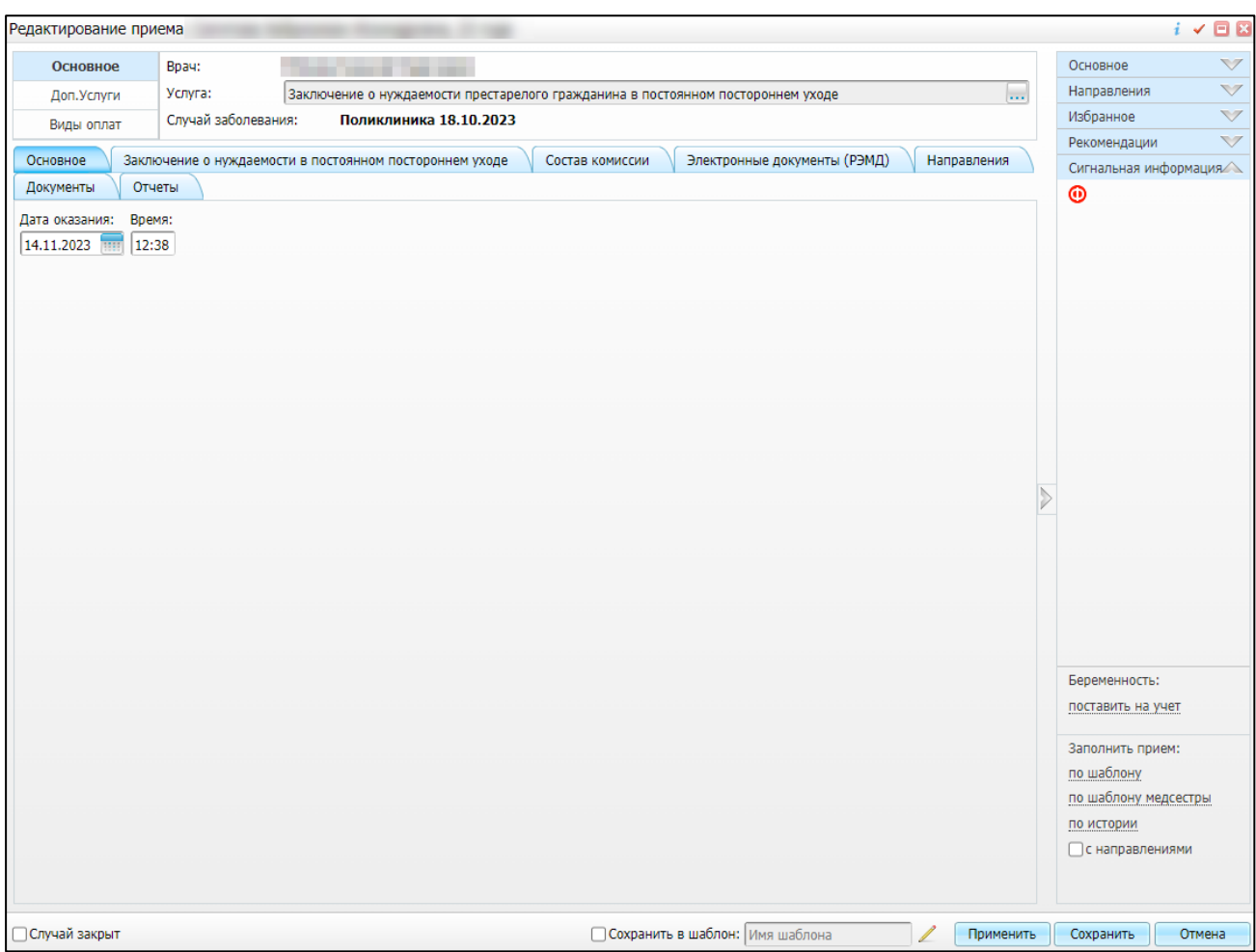

Рисунок 9 – Вкладка «Основное»

<span id="page-24-0"></span>На рисунке ниже [\(Рисунок](#page-25-0) 10) отображается вкладка «Заключение о нуждаемости в постоянном постороннем уходе», основная для формирования СЭМД «Заключение лечебного учреждения о нуждаемости престарелого гражданина в постоянном постороннем уходе».

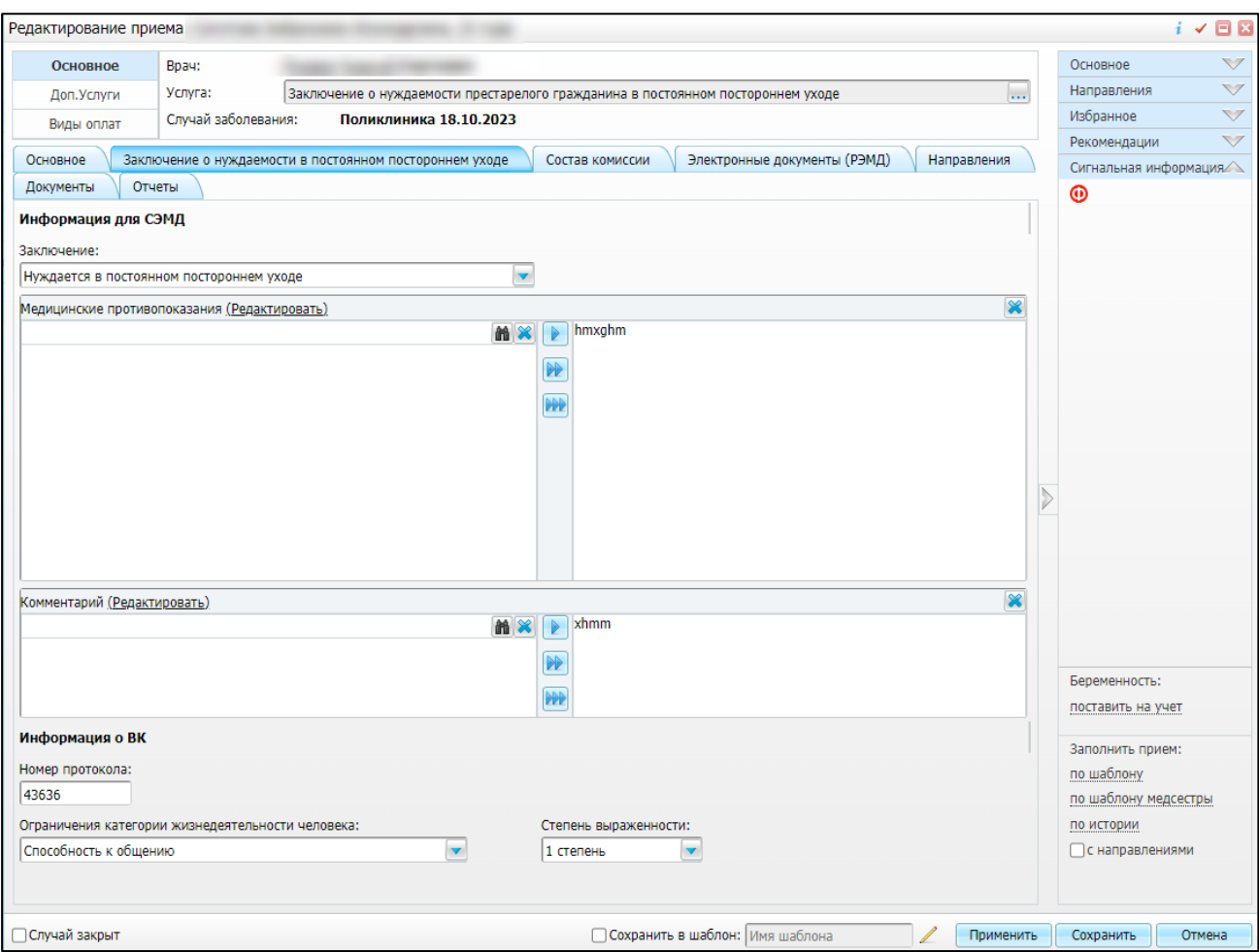

Рисунок 10 – Вкладка «Заключение о нуждаемости в постоянном постороннем уходе»

<span id="page-25-0"></span>На рисунке ниже [\(Рисунок](#page-26-0) 11) отображается вкладка «Электронные документы», основная для формирования СЭМД «Заключение лечебного учреждения о нуждаемости престарелого гражданина в постоянном постороннем уходе».

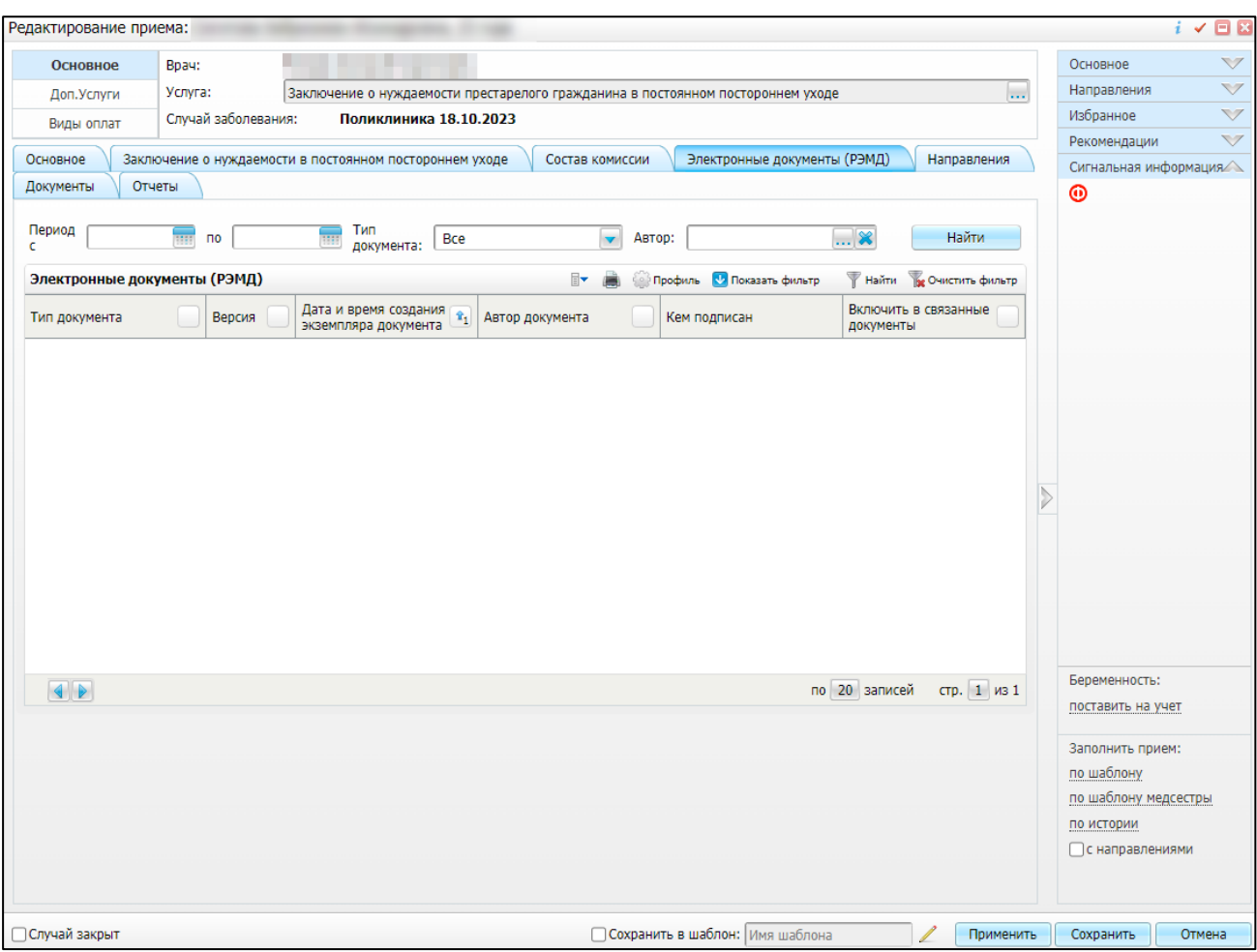

Рисунок 11 – Вкладка «Электронные документы»

В таблице ниже представлены параметры обязательных полей вкладок [\(Таблица 2\)](#page-26-1).

## <span id="page-26-1"></span><span id="page-26-0"></span>Таблица 2 – Параметры обязательных полей вкладок

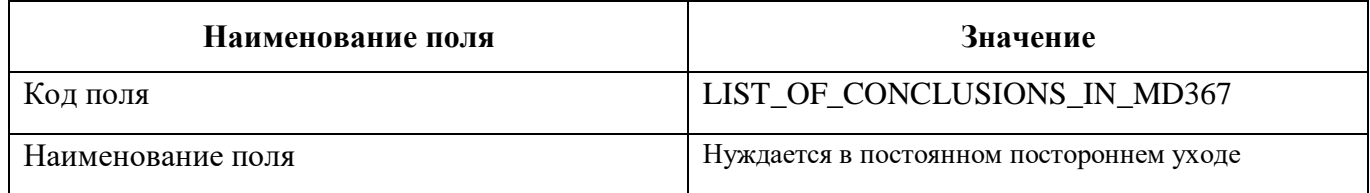

<span id="page-27-0"></span>**4 СЭМД «Заключение врачебной комиссии медицинской организации, оказывающей лечебно-профилактическую помощь, о нуждаемости ветерана в обеспечении протезами (кроме зубных протезов), протезноортопедическими изделиями»**

СЭМД «Заключение врачебной комиссии медицинской организации, оказывающей лечебно-профилактическую помощь, о нуждаемости ветерана в обеспечении протезами (кроме зубных протезов), протезно-ортопедическими изделиями» предназначен для передачи данных о нуждаемости престарелого гражданина в постоянном постороннем уходе. СЭМД разработан в соответствии с Приказом Министерства здравоохранения РФ от 14 сентября 2020 г. № 972н «Об утверждении Порядка выдачи медицинскими организациями справок и медицинских заключений».

#### <span id="page-27-1"></span>**4.1 Проверка данных, необходимых для СЭМД**

Поскольку в СЭМД помимо данных о заключении врачебной комиссии включается также информация о пациенте, о сотрудниках – авторе документа, участниках подписания документа и участниках врачебной комиссии, о самой медицинской организации, при этом часть этих данных является обязательной для включения в СЭМД, то необходимо убедиться, что в Систему внесена вся необходимая информация для корректного формирования СЭМД «Заключение врачебной комиссии медицинской организации, оказывающей лечебно-профилактическую помощь, о нуждаемости ветерана в обеспечении протезами (кроме зубных протезов), протезноортопедическими изделиями».

<span id="page-27-2"></span>**Примечание –** Необязательные для СЭМД данные это те данные, которые включаются в СЭМД только в случае их наличия в Системе.

#### **4.1.1 Проверка данных пациента**

Для корректного формирования СЭМД «Заключение врачебной комиссии медицинской организации, оказывающей лечебно-профилактическую помощь, о нуждаемости ветерана в обеспечении протезами (кроме зубных протезов), протезно-ортопедическими изделиями» необходимо обеспечить наличие в Системе данных пациента, по которому происходит формирование СЭМД. Проверка наличия и ввод недостающих данных пациента выполняется в его персональной медицинской карте [\(Рисунок 6\)](#page-17-0). Чтобы открыть карту пациента, достаточно нажать на его ФИО в дневнике врача.

28

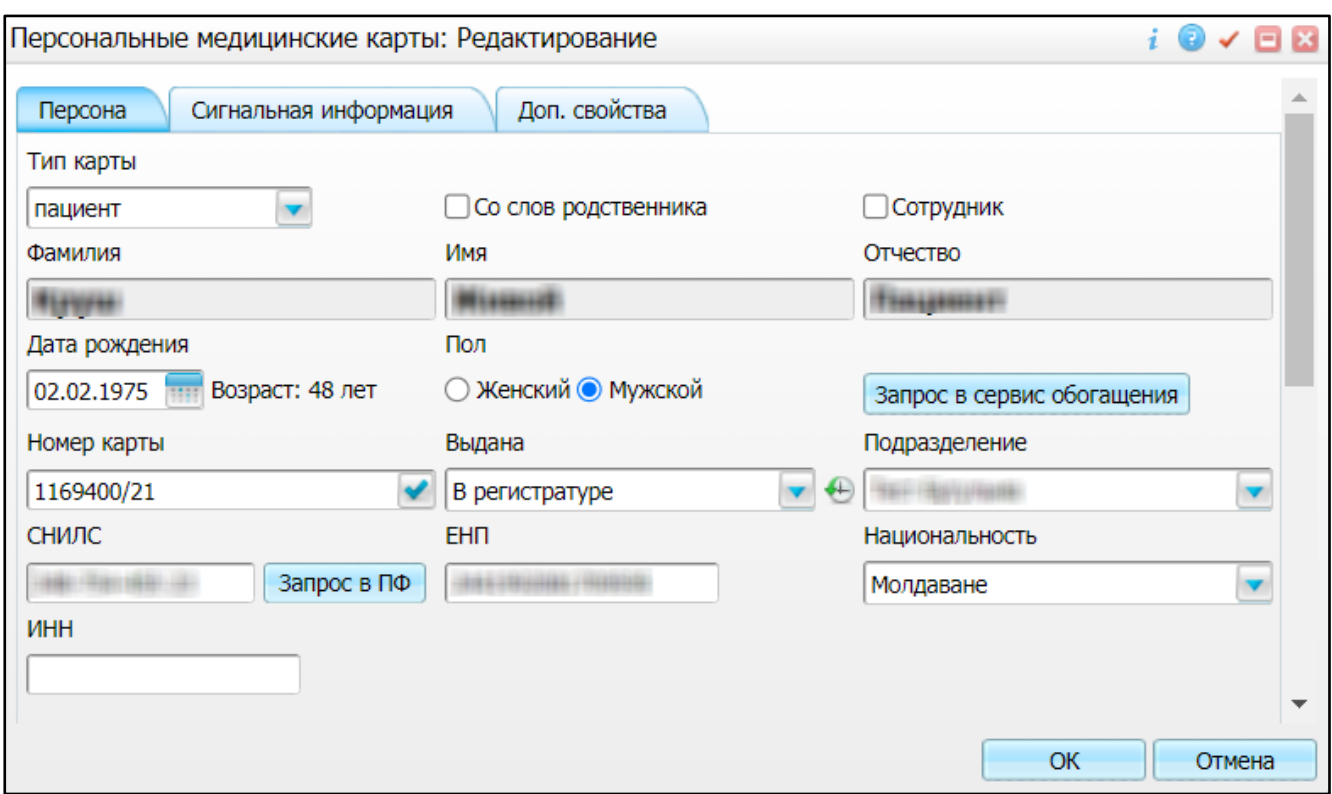

Рисунок 12 – Окно редактирования персональной медицинской карты пациента

В СЭМД «Заключение врачебной комиссии медицинской организации, оказывающей лечебно-профилактическую помощь, о нуждаемости ветерана в обеспечении протезами (кроме зубных протезов), протезно-ортопедическими изделиями» включаются следующие данные о пациенте:

- обязательные данные:
	- имя пациента. Имя пациента берется из поля «Имя», размещенного на вкладке «Персона» персональной медицинской карты пациента;
	- фамилия пациента. Фамилия пациента берется из поля «Фамилия», размещенного на вкладке «Персона» персональной медицинской карты пациента;

**Примечание –** При необходимости корректировка ФИО пациента выполняется на вкладке «Персона/ Имена» персональной медицинской карты пациента, путем редактирования действующей записи об именах и внесения изменений в блок полей «Именительный».

- пол пациента. Пол пациента берется из поля «Пол», размещенного на вкладке «Персона» персональной медицинской карты пациента;
- дата рождения пациента. Дата рождения пациента берется из поля «Дата рождения», размещенного на вкладке «Персона» персональной медицинской карты пациента;
- СНИЛС пациента. СНИЛС пациента берется из поля «СНИЛС», размещенного на вкладке «Персона» персональной медицинской карты пациента;

– полис ОМС пациента. Данные полиса берутся с вкладки «Персона/ Общие сведения/ Полисы» персональной медицинской карты пациента, из блоков «Полис ОМС» или «Полис ДМС». При этом в блоке выбирается тот полис, период действия которого распространяется на дату оказания услуги ВК. Также для полиса в обязательном порядке должны быть заполнены следующие поля: «Вид полиса» (только для полиса ОМС), «Номер», «Кем выдан», «Дата выдачи» и «Действует с»;

**Примечание** – В СЭМД включается вид полиса ОМС по справочнику ФРНСИ «Виды полиса обязательного медицинского страхования» (OID «1.2.643.5.1.13.13.11.1035»).

> – документ, удостоверяющий личность пациента. Данные документа берутся с вкладки «Персона/ Документы/Адреса» персональной медицинской карты пациента, из блока «Документ». При этом в блоке выбирается тот документ, период действия которого распространяется на дату оказания услуги ВК. Также для документа в обязательном порядке должны быть заполнены следующие поля: «Тип документа», «Номер», «Дата выдачи» и «Действует с»;

**Примечание** – В СЭМД включается тип документа, удостоверяющего личность, по справочнику ФРНСИ «Документы, удостоверяющие личность» (OID «1.2.643.5.1.13.13.99.2.48»).

> – льгота пациента. Данные о льготе пациента берутся с вкладки «Персона/ Льготы» со следующих вложенных подвкладок: «Категории», «Льготы» и «Фед.льгота». При этом выбирается та льгота пациента, период действия которой распространяется на дату оказания приёма.

**Примечание** – В СЭМД включается льготная категория пациента по справочнику ФРНСИ «Сопоставление кодов льгот с льготными категориями граждан» (OID «1.2.643.5.1.13.13.99.2.713»).

- необязательные данные:
	- отчество пациента. Отчество пациента берется из поля «Отчество», размещенного на вкладке «Персона» персональной медицинской карты пациента;
	- адреса пациента. Адресные данные берутся с вкладки «Персона/ Документы/Адреса» персональной медицинской карты пациента. При этом выбираются те адреса, периоды действия которых распространяются на дату оказания услуги ВК;
	- контакты пациента. Контактные данные (телефон, электронная почта) берутся с вкладки «Персона/ Общие сведения/ Контакты» персональной медицинской карты пациента;
	- инвалидность пациента. Данные об инвалидности берутся с вкладки «Персона/ Льготы/ Инвалидность» персональной медицинской карты пациента, из блока

«Инвалидность». При этом в блоке выбирается та запись об инвалидности, период действия которой распространяется на дату оказания услуги ВК. Также для записи об инвалидности в обязательном порядке должны быть заполнены следующие поля: «Вид», «Группа» и «Действует с».

#### **Примечания**

1 В СЭМД включается статус инвалидности по справочнику ФРНСИ «Тип установления инвалидности (впервые, повторно)» (OID «1.2.643.5.1.13.13.11.1041»).

<span id="page-30-0"></span>2 В СЭМД включается группа инвалидности по справочнику ФРНСИ «Группы инвалидности» (OID «1.2.643.5.1.13.13.11.1053»).

#### **4.1.2 Проверка данных сотрудников МО**

Для корректного формирования СЭМД «Заключение врачебной комиссии медицинской организации, оказывающей лечебно-профилактическую помощь, о нуждаемости ветерана в обеспечении протезами (кроме зубных протезов), протезно-ортопедическими изделиями» необходимо обеспечить наличие в Системе данных сотрудников МО, участвующих в формировании и подписании СЭМД, а также сотрудников – участников врачебной комиссии. Проверка наличия и ввод недостающих данных сотрудника выполняется в окне редактирования сотрудника [\(Рисунок 7\)](#page-19-1). Чтобы открыть окно редактирования сотрудника, необходимо выбрать пункт главного меню «Настройки/ Настройка персонала/ Персонал» и в отобразившемся списке нажать на ФИО сотрудника.

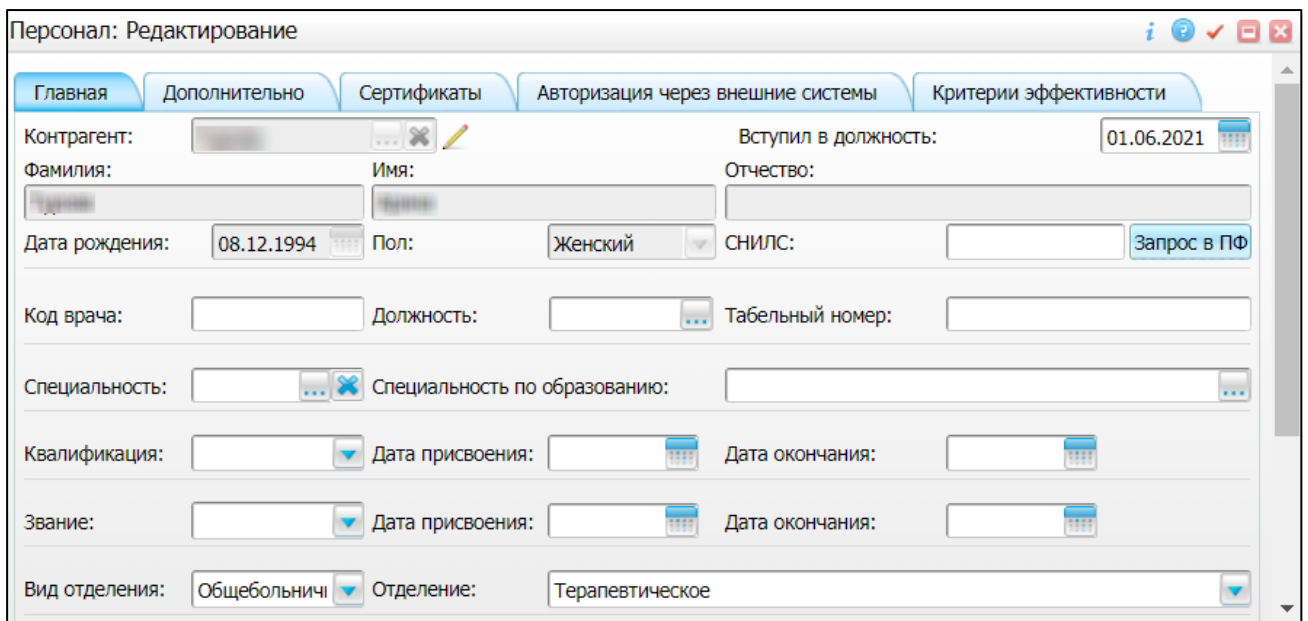

Рисунок 13 – Окно редактирования сотрудника

В СЭМД «Заключение врачебной комиссии медицинской организации, оказывающей лечебно-профилактическую помощь, о нуждаемости ветерана в обеспечении протезами (кроме

зубных протезов), протезно-ортопедическими изделиями» включаются следующие данные о сотруднике:

- обязательные данные:
	- фамилия сотрудника. Фамилия сотрудника берется из поля «Фамилия», размещенного на вкладке «Главная» окна редактирования персонала;
	- имя сотрудника. Имя сотрудника берется из поля «Имя», размещенного на вкладке «Главная» окна редактирования персонала;

**Примечание –** При необходимости корректировка ФИО сотрудника выполняется путем редактирования ФИО связанного контрагента, переход к карточке редактирования которого осуществляется с помощью кнопки рядом с полем «Контрагент».

- СНИЛС сотрудника. СНИЛС сотрудника берется из поля «СНИЛС», размещенного на вкладке «Главная» окна редактирования персонала;
- должность сотрудника. Должность сотрудника берется из поля «Должность», размещенного на вкладке «Главная» окна редактирования персонала.

**Примечание** – В СЭМД включается должность по справочнику ФРНСИ «Должности медицинских и фармацевтических работников» (OID «1.2.643.5.1.13.13.11.1002»).

- необязательные данные:
	- отчество сотрудника. Отчество сотрудника берется из поля «Отчество», размещенного на вкладке «Главная» окна редактирования персонала;
	- контакты сотрудника. Контактные данные сотрудника берутся из карточки контрагента, связанного с сотрудником, с вкладки «Контакты». При этом выбираются только контакты с типом «Телефон служебный» и «Рабочая почта». Переход к карточке связанного контрагента осуществляется с помощью кнопки

рядом с полем «Контрагент» окна редактирования персонала.

#### **4.1.3 Проверка данных МО**

<span id="page-31-0"></span>Для корректного формирования СЭМД «Заключение врачебной комиссии медицинской организации, оказывающей лечебно-профилактическую помощь, о нуждаемости ветерана в обеспечении протезами (кроме зубных протезов), протезно-ортопедическими изделиями» необходимо обеспечить наличие в Системе данных МО, в рамках которой происходит формирование СЭМД. Проверка наличия и ввод недостающих данных МО выполняется в окне «Список ЛПУ: редактирование» [\(Рисунок 8\)](#page-21-0), доступном по пути «Настройки/ Настройка структуры

ЛПУ/ ЛПУ: реквизиты», вкладка «Информация об ЛПУ», поле «ЛПУ из реестра МО», кнопка ... на выделенной МО пункт контекстного меню «Редактировать».

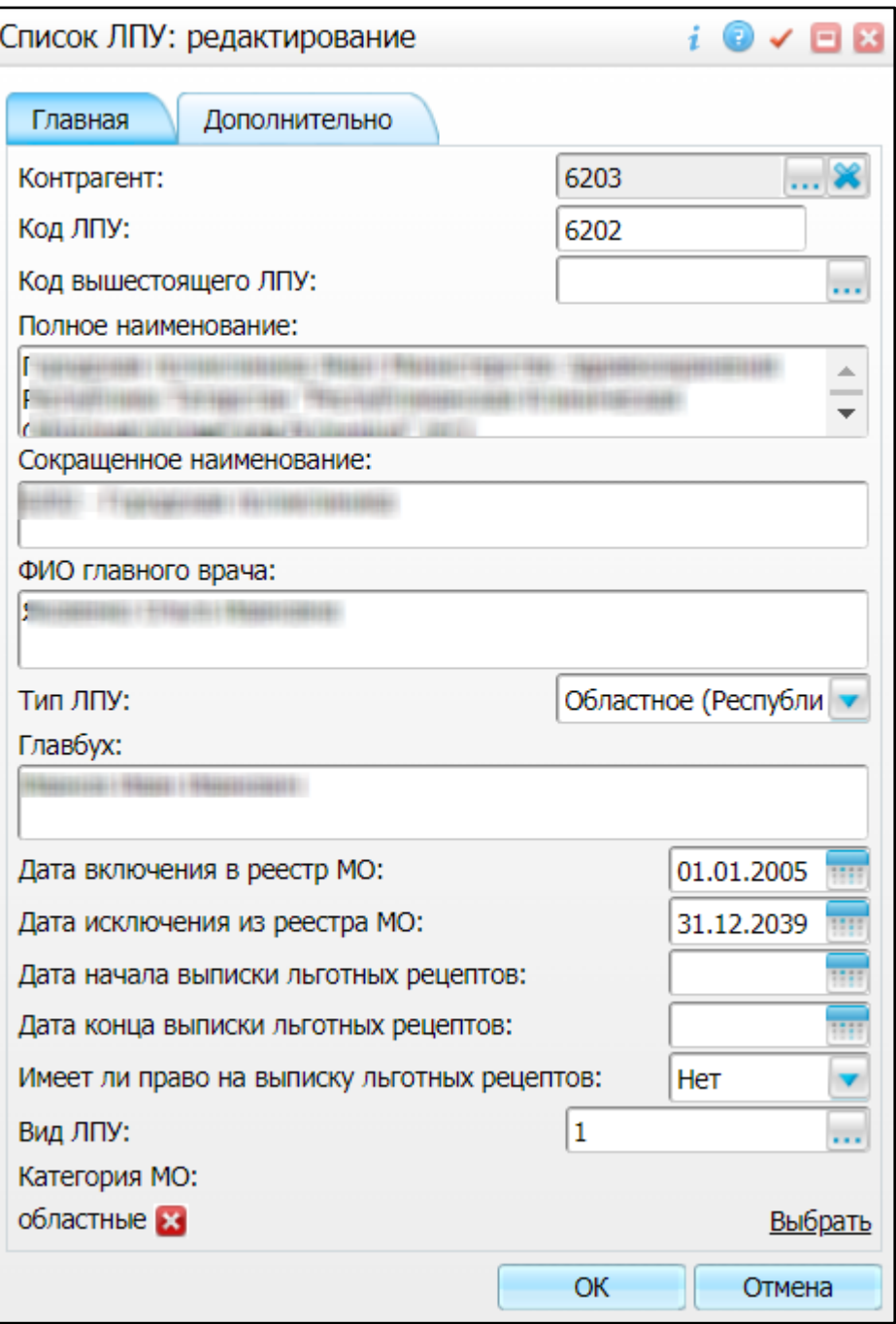

Рисунок 14 – Окно «Список ЛПУ: редактирование»

В СЭМД «Заключение врачебной комиссии медицинской организации, оказывающей лечебно-профилактическую помощь, о нуждаемости ветерана в обеспечении протезами (кроме зубных протезов), протезно-ортопедическими изделиями» включаются следующие данные МО:

- обязательные данные:
	- наименование медицинской организации. Наименование МО берется из поля «Полное наименование», размещенного на вкладке «Главная» окна «Список ЛПУ: редактирование»;

**Примечание –** В СЭМД включается наименование МО по справочнику ФРНСИ «Реестр медицинских организаций Российской Федерации» (OID «1.2.643.5.1.13.13.11.1461»).

- адрес медицинской организации. Адресные данные берутся из карточки контрагента, связанного с МО. Переход к карточке связанного контрагента из окна «Список ЛПУ: редактирование» выполняется следующим образом: вкладка «Главная», поле «Контрагент», кнопка ..., на выделенном контрагенте пункт контекстного меню «Редактировать», вкладка «Адреса».
- необязательные данные:
	- код ОГРН/ОГРНИП медицинской организации. Код ОГРН/ОГРНИП берется из карточки контрагента, связанного с МО. Переход к карточке связанного контрагента из окна «Список ЛПУ: редактирование» выполняется следующим образом: вкладка «Главная», поле «Контрагент», кнопка ..., на выделенном контрагенте пункт контекстного меню «Редактировать», вкладка «Главная», поле «ОГРН» или «Код ОГРНИП»;
	- код ОКПО медицинской организации. Код ОКПО берется из карточки контрагента, связанного с МО. Переход к карточке связанного контрагента из окна «Список ЛПУ: редактирование» выполняется следующим образом: вкладка «Главная», поле «Контрагент», кнопка ..., на выделенном контрагенте пункт контекстного меню «Редактировать», вкладка «Главная», поле «ОКПО»;
	- код ОКАТО медицинской организации. Код ОКАТО берется из окна «Реквизиты ЛПУ» доступного по пути: «Настройки/ Настройка структуры ЛПУ/ ЛПУ: реквизиты», вкладка «Информация об ЛПУ», поле «Код ЛПУ по ОКАТО»;
	- контакты медицинской организации. В качестве контактов МО берутся следующие данные:
		- телефонные номер контрагента, связанного с текущей МО. Переход к карточке связанного контрагента из окна «Список ЛПУ: редактирование» выполняется следующим образом: вкладка «Главная», поле «Контрагент», кнопка  $\cdots$ , на выделенном контрагенте пункт контекстного меню «Редактировать», вкладка «Контакты»;
		- телефонные номера, указанные в окне «Реквизиты ЛПУ», доступном по пути: «Настройки/ Настройка структуры ЛПУ/ ЛПУ: реквизиты», вкладка «Информация об ЛПУ», поле «Телефоны ЛПУ».
- лицензия медицинской организации. Данные о лицензии МО берутся из следующих полей, размещенных на вкладке «Дополнительно» окна «Список ЛПУ: редактирование»:
	- «Лицензия ЛПУ» номер лицензии на осуществление медицинской деятельности;
	- «Дата регистрации лицензии» дата регистрации лицензии на осуществление медицинской деятельности;
	- «Организация, выдавшая лицензию» наименование организации, выдавшей лицензию на осуществление медицинской деятельности.

<span id="page-34-0"></span>**Примечание** – Поля для ввода данных о лицензии МО настраиваются по необходимости и могут отсутствовать на вкладке «Дополнительно».

#### **4.2 Настройка шаблона приема и услуги**

Для формирования СЭМД «Заключение врачебной комиссии медицинской организации, оказывающей лечебно-профилактическую помощь, о нуждаемости ветерана в обеспечении протезами (кроме зубных протезов), протезно-ортопедическими изделиями» выполните следующие действия:

- добавьте услугу «sprav\_prot» по пути: «Словари/ Услуги/ Услуги нашего ЛПУ/ Услуги нашего ЛПУ»;
- добавьте шаблон с кодом «SPRAV\_PROT», к которому привязана услуга «sprav\_prot Врачебная комиссия по выдаче заключения ветерану о протезировании», по пути: «Система/ Конструктор шаблонов услуг/ Шаблоны услуг».

Данную услугу необходимо добавить сотруднику через окно «Настройка персонала» по пути «Настройки/ Настройка персонала».

На рисунке ниже [\(Рисунок](#page-35-0) 15) отображается вкладка «Сведения о документе» шаблона врачебной комиссии», основная для формирования СЭМД «Заключение врачебной комиссии медицинской организации, оказывающей лечебно-профилактическую помощь, о нуждаемости ветерана в обеспечении протезами (кроме зубных протезов), протезно-ортопедическими изделиями».

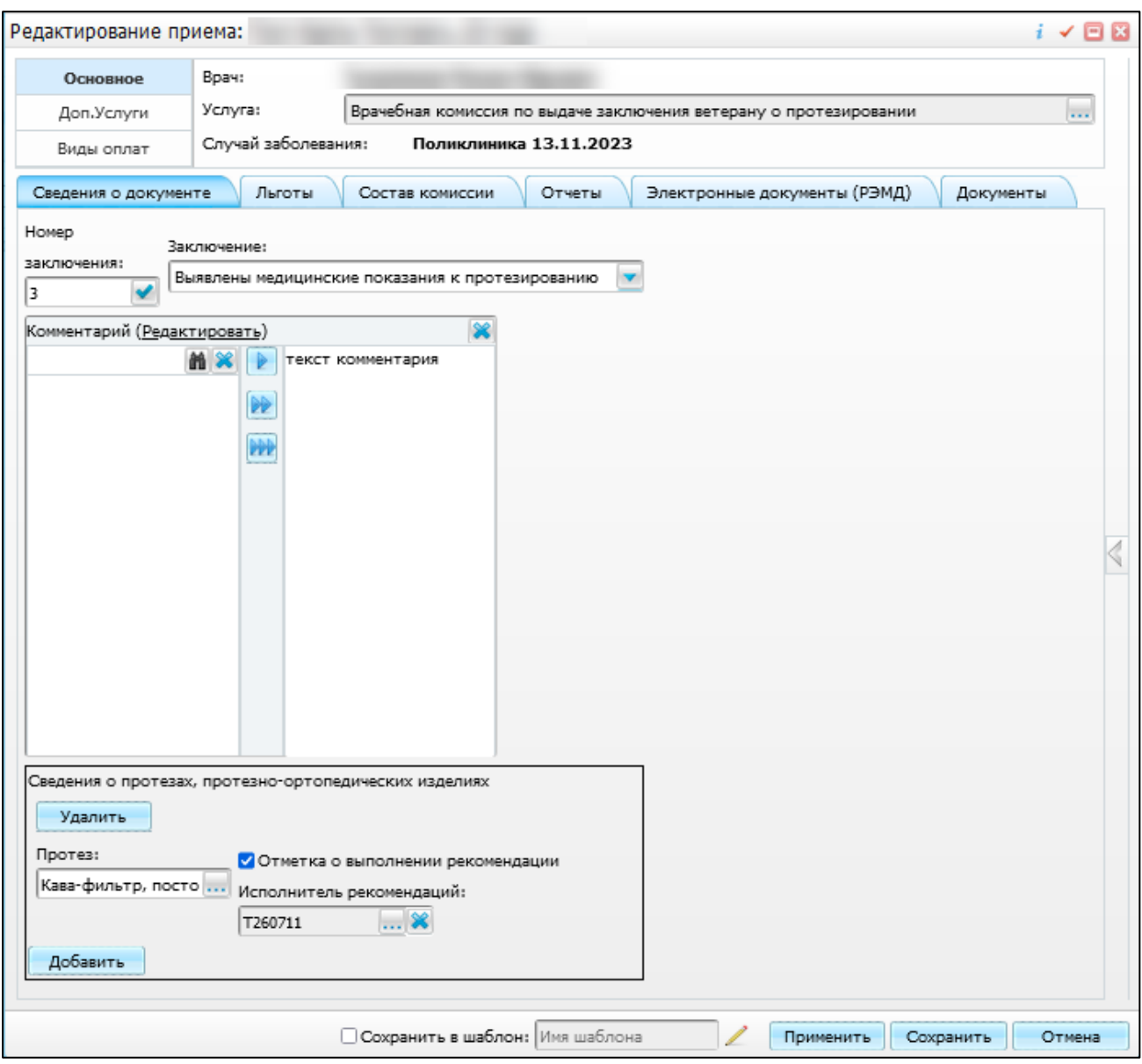

Рисунок 15 – Вкладка «Сведения о документе» шаблона врачебной комиссии

<span id="page-35-0"></span>На рисунке ниже [\(Рисунок](#page-36-0) 16) отображается вкладка «Льготы» шаблона врачебной комиссии», основная для формирования СЭМД «Заключение врачебной комиссии медицинской организации, оказывающей лечебно-профилактическую помощь, о нуждаемости ветерана в обеспечении протезами (кроме зубных протезов), протезно-ортопедическими изделиями».

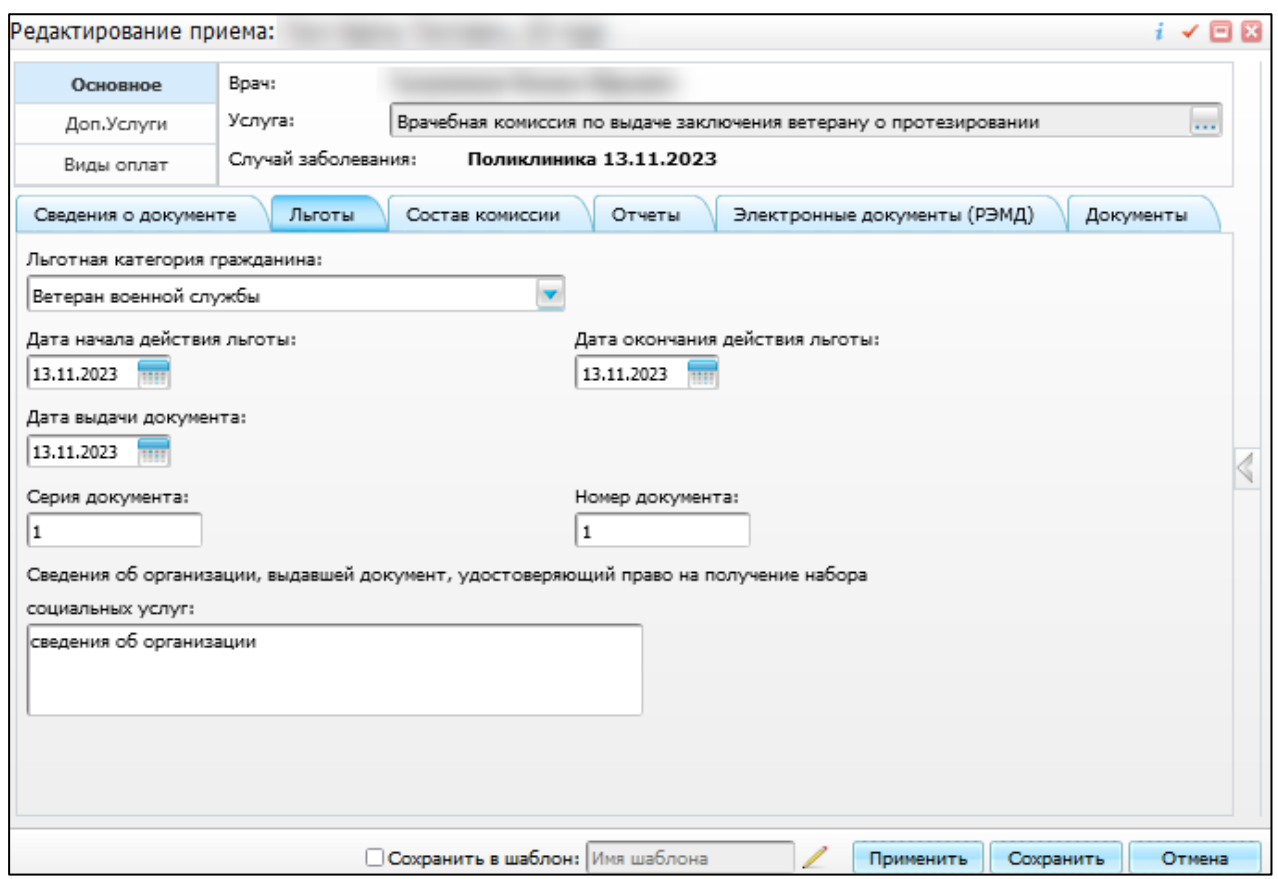

Рисунок 16 – Вкладка «Льготы» шаблона врачебной комиссии

<span id="page-36-0"></span>В таблице ниже представлены параметры обязательных полей вкладок «Сведения о документе» шаблона врачебной комиссии» и «Льготы» [\(Таблица 3\)](#page-36-1).

<span id="page-36-1"></span>Таблица 3 – Параметры обязательных полей вкладок «Сведения о документе» шаблона врачебной комиссии» и «Льготы»

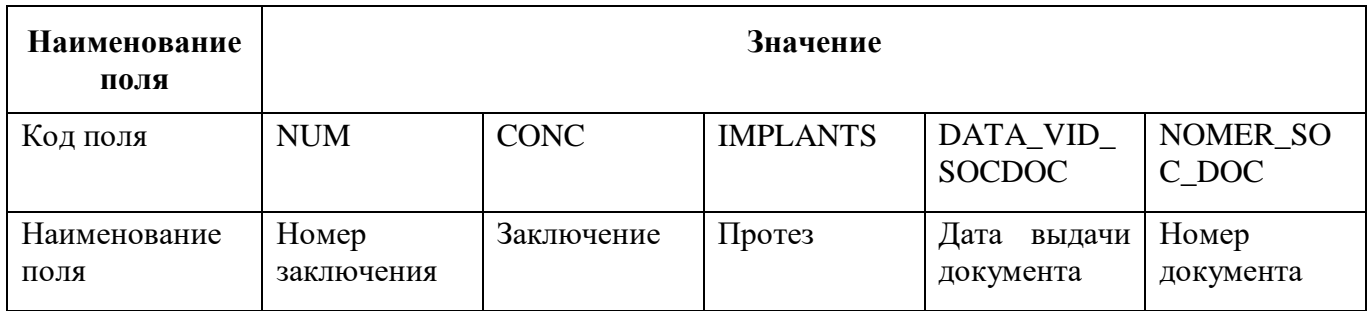

## **5 Журнал информационного взаимодействия с РЭМД**

<span id="page-37-0"></span>В Системе пользователю доступна возможность просмотра журнала статусов передачи СЭМД в РЭМД.

Чтобы просмотреть журнал, выполните следующие действия:

 выберите пункт главного меню «Аналитика/ РЭМД/ Журнал информационного взаимодействия с РЭМД». Откроется журнал информационного взаимодействия с РЭМД [\(Рисунок 17\)](#page-37-1);

| Период формирования СЭМД с 08.08.2023<br>no 13,08,2023<br>$$ $*$<br>Наименование МО                                                 | BMA CHMA Bce<br>Структурное подразделение МО | $\overline{\mathbf{v}}$<br>$\overline{\mathbf{v}}$ | Сотрудник, сформировавший СЭМД<br>Статус передачи СЭМД Все | *<br>Пациент<br>$\overline{\phantom{a}}$<br>Ошибки                                      | $$ $*$<br>Найти<br>Выгрузить в CSV | Очистить     |  |
|----------------------------------------------------------------------------------------------------|----------------------------------------------|----------------------------------------------------|------------------------------------------------------------|-----------------------------------------------------------------------------------------|------------------------------------|--------------|--|
| Период отправки СЭМД на регистрацию с<br>no                                                                                         | Статус подписания                            |                                                    |                                                            |                                                                                         |                                    |              |  |
| Roodius V Rocazars duricity of Outchird duricity of<br>Журнал информационного взаимодействия с РЭМД<br>$\blacktriangleright$ 8<br>国 |                                              |                                                    |                                                            |                                                                                         |                                    |              |  |
| Наименование МО                                                                                                    | Отделение МО                                 | Структурное<br>подразделение<br><b>MO</b>          | OID Структурного<br>подразделения МО                       | Вид СЭМД                                                                                | Версия<br>СЭМД                     | ФИО пациента |  |
|                                                                                                    | Поликлиника                                  | Поликлиника                                        |                                                            | Медицинская справка о допуске к управлению транспортными средствами<br>(СDA) Редакция 1 |                                    |              |  |
| $\overline{2}$                                                                                                    | Отделение личевой диагностики                | Отделение личевой<br>диагностики                   | 1.2.643.5.1.13.13.12.2.15.1031.0                           | Протокол инструментального исследования (CDA) Редакция 3                                | -1                                 |              |  |
| l 3                                                                                                    | Кардиологическое отделение N92               | Кардиологическое<br>отделение N92 на 60<br>коек    |                                                            | 1.2.643.5.1.13.13.12.2.15.1031.0 Эпикриз в стационаре выписной (CDA) Редакция 3         |                                    |              |  |
| $\overline{4}$                                                                                                    | КДЛ Основная                                 | КДЛ Основная                                       |                                                            | 1.2.643.5.1.13.13.12.2.15.1031.0. Протокол лабораторного исследования (СDA) Редакция 4  |                                    |              |  |
| I 5                                                                                                    | КДЛ Основная                                 | КДЛ Основная                                       |                                                            | 1.2.643.5.1.13.13.12.2.15.1031.0 Протокол лабораторного исследования (СДА) Редакция 4   | $\overline{1}$                     |              |  |
| 6                                                                                                    | КДЛ Основная                                 | КДЛ Основная                                       |                                                            | 1.2.643.5.1.13.13.12.2.15.1031.0 Протокол лабораторного исследования (CDA) Редакция 4   | -1                                 |              |  |
| l 7                                                                                                    | КДЛ Основная                                 | КДЛ Основная                                       |                                                            | 1.2.643.5.1.13.13.12.2.15.1031.0 Протокол лабораторного исследования (СДА) Редакция 4   | $\overline{1}$                     |              |  |
| 8                                                                                                    | КДЛ Основная                                 | КДЛ Основная                                       |                                                            | 1.2.643.5.1.13.13.12.2.15.1031.0. Протокол лабораторного исследования (СDA) Редакция 4  | ٠                                  |              |  |
| ∎ ہ                                                                                                    | КДЛ Основная                                 | КДЛ Основная                                       |                                                            | 1.2.643.5.1.13.13.12.2.15.1031.0 Протокол лабораторного исследования (CDA) Редакция 4   | $\overline{1}$                     |              |  |
|                                                                                                    |                                              |                                                    |                                                            |                                                                                         |                                    |              |  |

Рисунок 17 – Журнал информационного взаимодействия с РЭМД

<span id="page-37-1"></span> задайте параметры формирования журнала в соответствии с таблицей ниже [\(Таблица](#page-37-2) 4);

<span id="page-37-2"></span>Таблица 4 – Параметры формирования журнала

| Наименование                  | Описание                                                                                                  |  |  |  |  |  |  |
|-------------------------------|----------------------------------------------------------------------------------------------------|--|--|--|--|--|--|
| Период формирования<br>СЭМД с | Дата начала периода формирования СЭМД.                                                                    |  |  |  |  |  |  |
|                               | По умолчанию<br>Выбирается из календаря с помощью кнопки<br>установлена дата начала текущей недели        |  |  |  |  |  |  |
| $\Pi$ <sup>O</sup>            | Дата окончания периода формирования СЭМД.                                                                 |  |  |  |  |  |  |
|                               | Выбирается из календаря с помощью кнопки [111]. По умолчанию<br>установлена дата окончания текущей недели |  |  |  |  |  |  |
| Вид СЭМД                      | Вид сформированных СЭМД.                                                                                  |  |  |  |  |  |  |
|                               | Выбирается из справочника с помощью кнопки  По умолчанию<br>установлено значение «Все»                    |  |  |  |  |  |  |

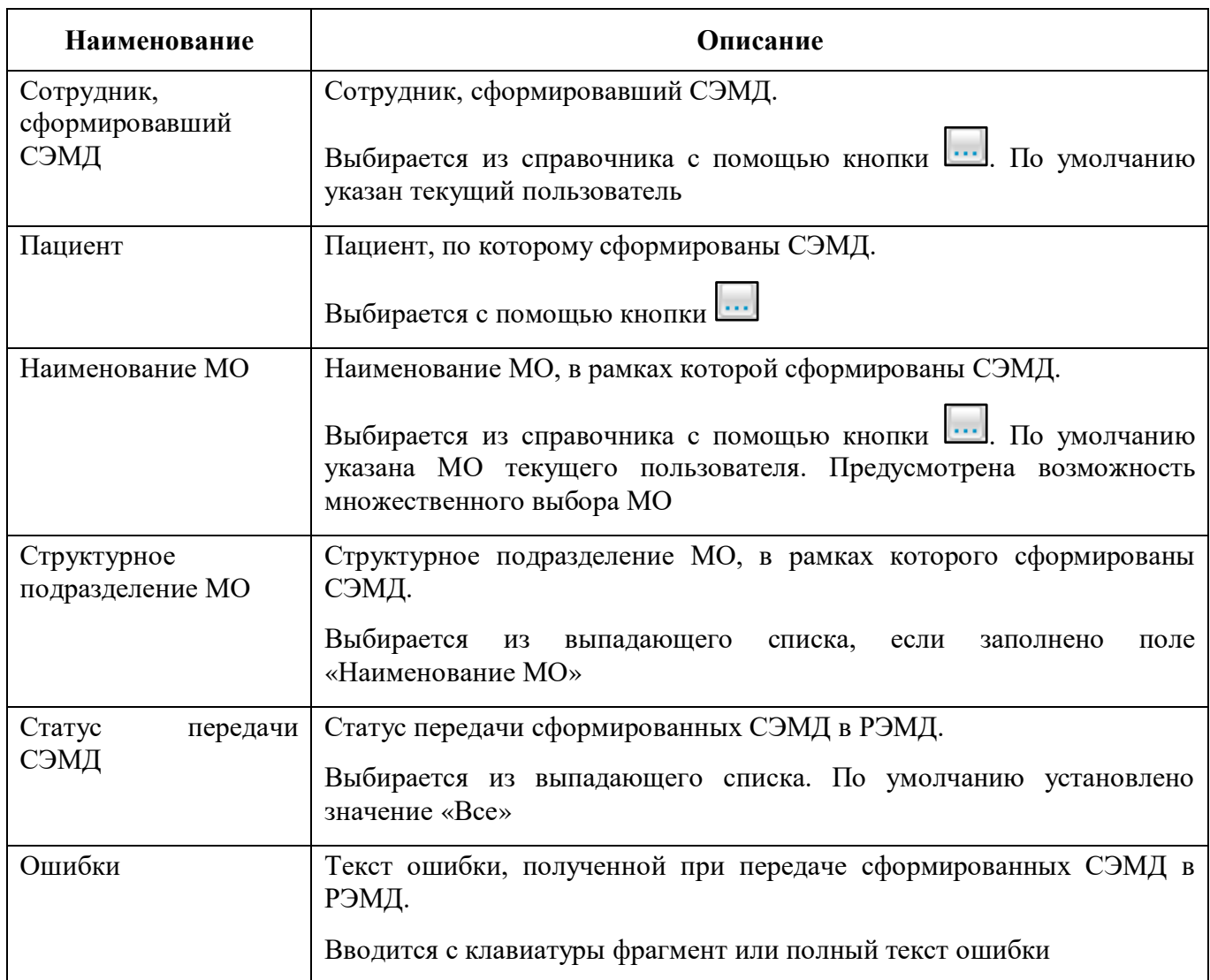

 нажмите на кнопку «Найти». Сформируется журнал по передаче документов в РЭМД [\(Таблица 5\)](#page-38-0) с учетом заданных параметров формирования;

## <span id="page-38-0"></span>Таблица 5 – Столбцы журнала

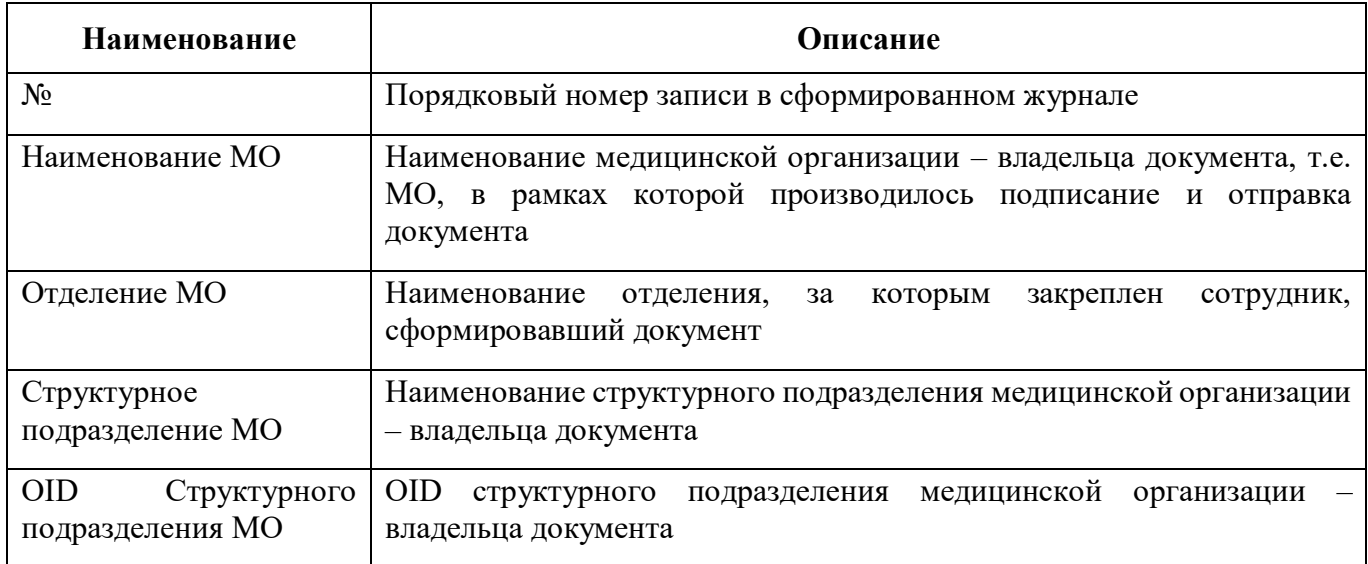

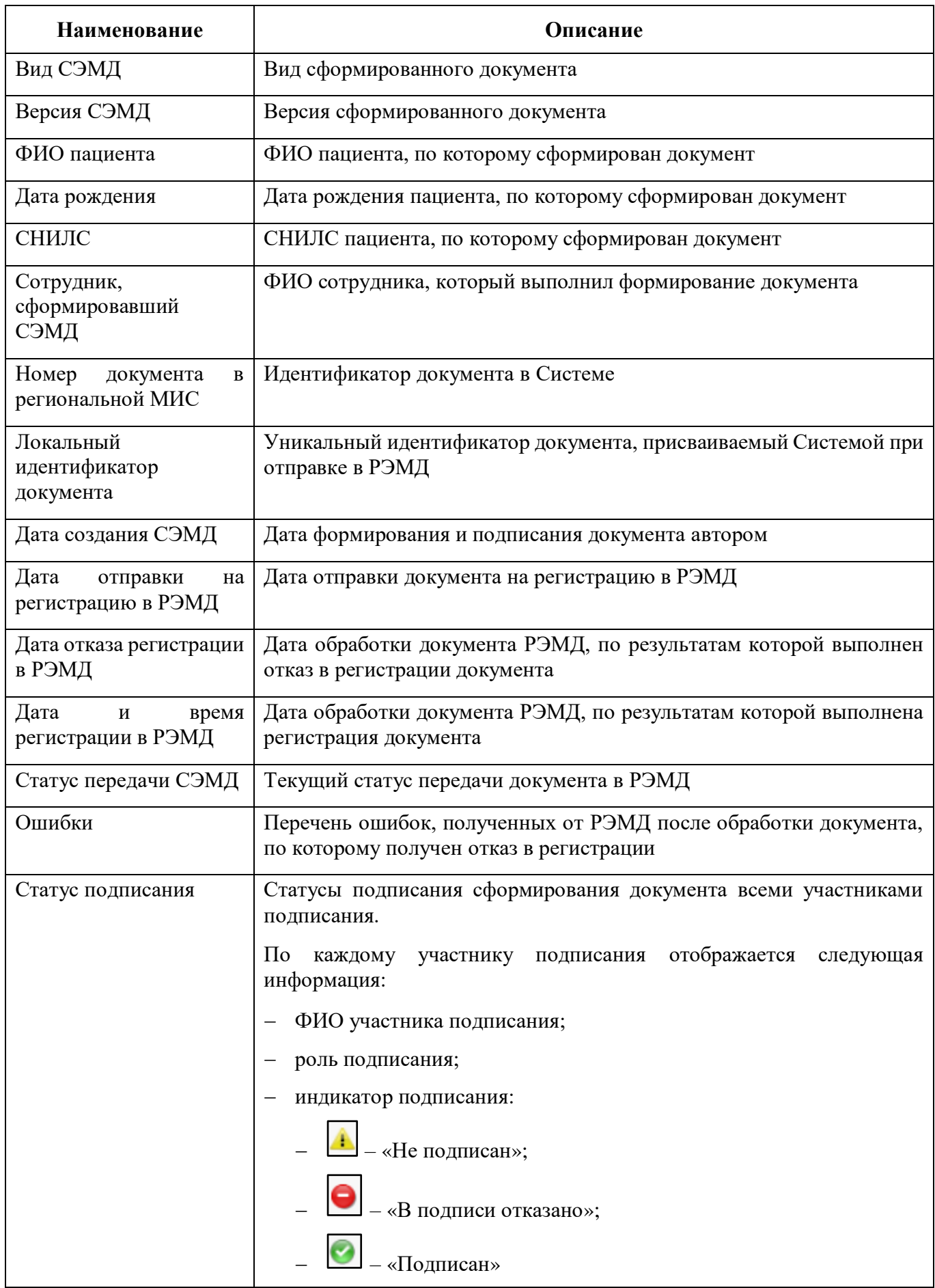

Проанализируйте найденные записи по столбцам «Статус передачи СЭМД», «Ошибки» и «Статус подписания». Устраните причины возникновения ошибок в случае их наличия.

## **6 Сводный отчет по переданным СЭМД**

<span id="page-41-0"></span>В Системе пользователю доступна возможность просмотра сводной информации по СЭМД, отправленным в РЭМД.

Чтобы просмотреть сводный отчет, выполните следующие действия:

 выберите пункт главного меню «Аналитика/ РЭМД/ Сводный отчет по РЭМД». Откроется форма формирования отчета [\(Рисунок 18\)](#page-41-1).

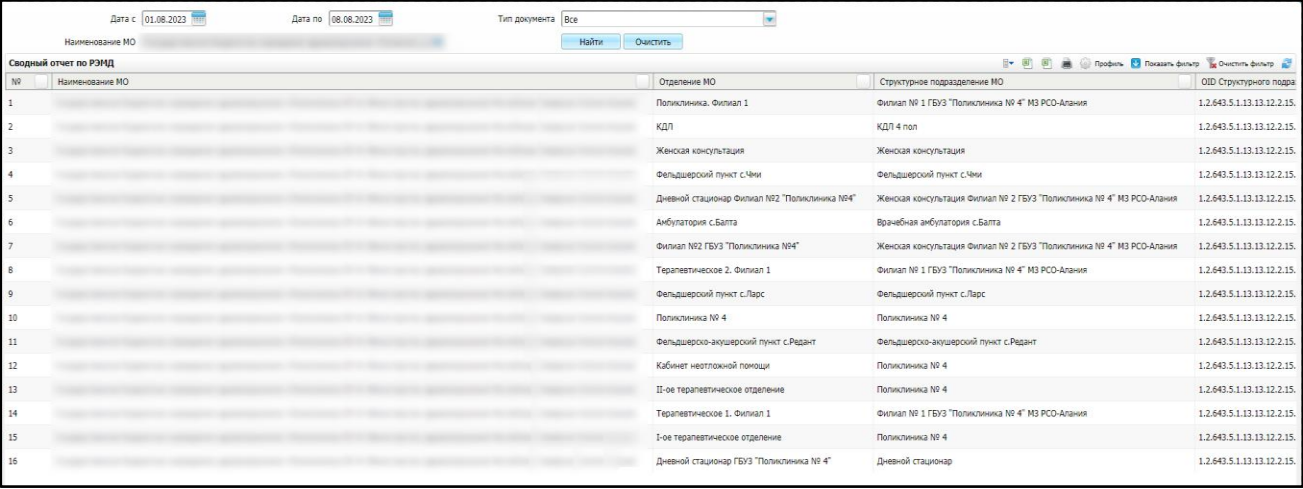

Рисунок 18 – Форма формирования отчета

<span id="page-41-1"></span> задайте параметры формирования сводного отчета в соответствии с таблицей ниже [\(Таблица 6\)](#page-41-2);

<span id="page-41-2"></span>Таблица 6 – Параметры формирования сводного отчета

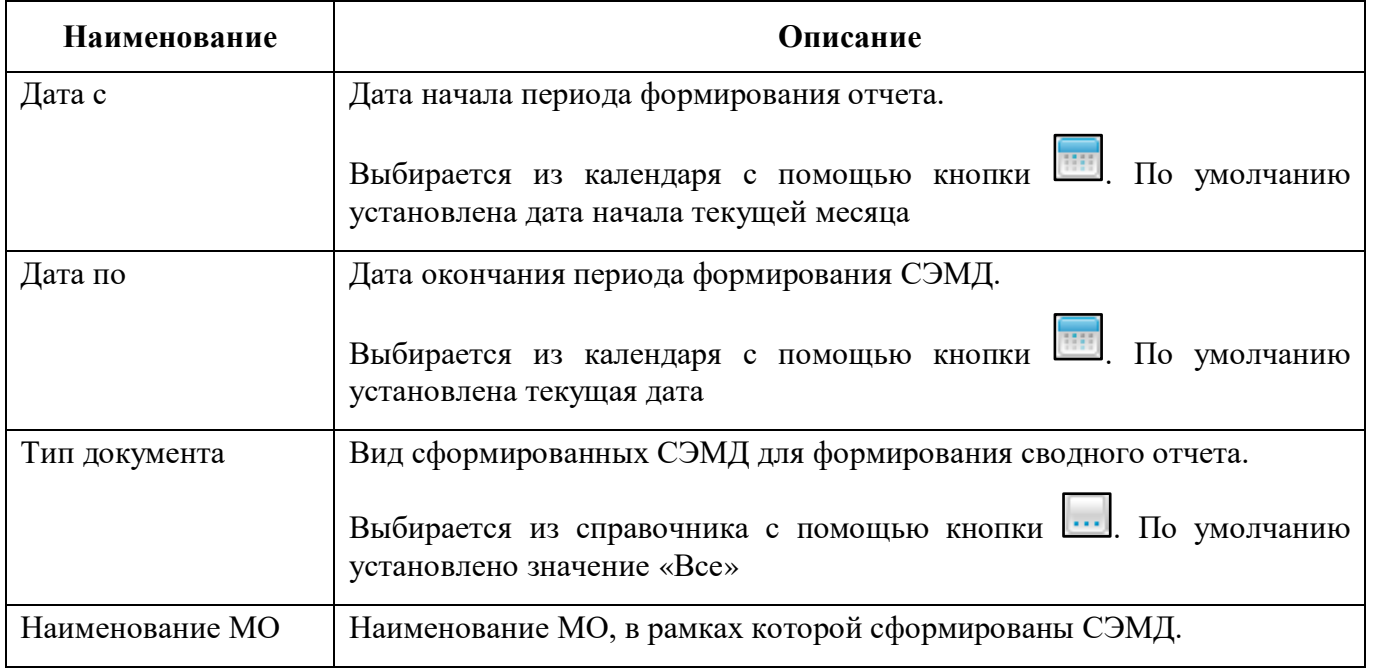

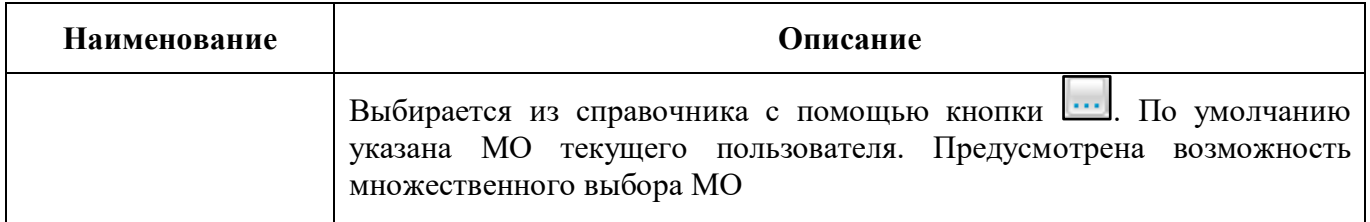

 нажмите на кнопку «Найти». Сформируется сводный отчет по передаче документов в РЭМД с учетом заданных параметров формирования. Описание столбцов сводного отчета представлено в таблице ниже [\(Таблица 7\)](#page-42-0).

<span id="page-42-0"></span>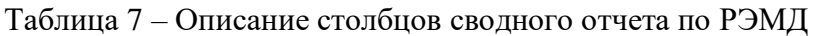

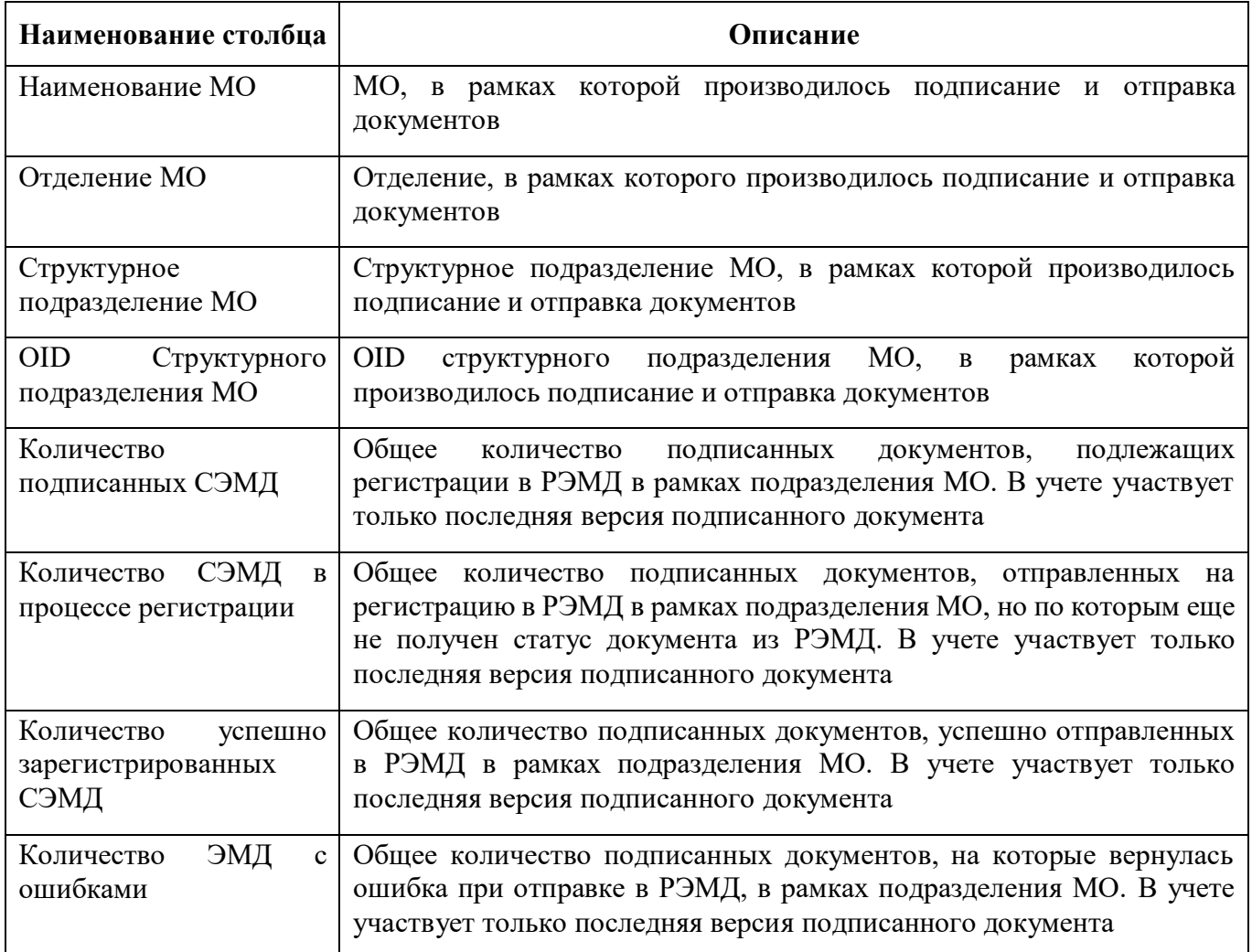

![](_page_43_Picture_77.jpeg)